# **לקוחות:**

על מנת להיכנס לקטגוריית הלקוחות יש להיכנס דרך התפריט הראשי לתת התפריט "אופטיקה" ולאחר מכן "לקוחות".

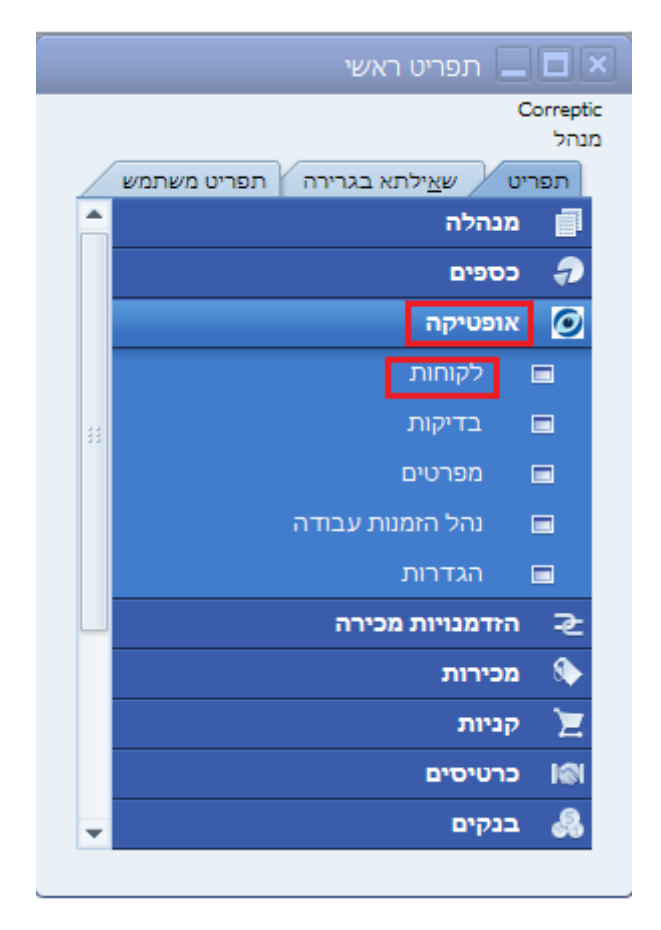

#### **חיפוש לקוח קיים:**

ניתן לחפש לקוח שכבר קיים במערכת ע"י לחיצה על כפתור המשקפת על פי הפרמטרים שמופיעים למשל: שם פרטי, שם משפחה וכדומה.

הכפתור "סה"כ התחייבויות" מאפשר לראות את כל החיובים שיש ללקוח בהיבט של הנה"ח ובהיבט של הזמנות פתוחות.

#### **הוספת לקוח חדש:**

בהתאם להגדרות החנות המערכת תזין קוד לקוח אוטומטי.

קבוצת הלקוחות מתחלקת לשניים:

.1 פרטיים:

לאחר הזנת השם פרטי ושם המשפחה של הלקוח, השם יתעדכן אוטומטית. לאחר הזנת תאריך הלידה, הגיל יתעדכן אוטומטית.

#### .2 חברות:

יש למלא את שם החברה ומספר העוסק המורשה.

בחלון הלקוחות ניתן גם להזין קבוצת השתייכות במידה ומעוניינים לחלק את הלקוחות לקטגוריות שונות.

בזמן הזנת פרטי הלקוח ניתן לעמוד על השדה "כרטיס מגנטי" ולהעביר את כרטיס הלקוח, פעולה זו תשמור את פרטיו במערכת ובביקורים הבאים בחנות לא יהיה צורך לחפש את פרטיו ידנית, אלא למצוא אותו באמצעות העברת כרטיס הלקוח.

"אישור דיוור" מסמנים במידה והלקוח הסכים לקבל דיוור (הודעות טקסט וכדומה).

בצד השמאלי של המסך ניתן להוסיף תמונה או לוגו של הלקוח.

"סניף פותח" היא אפשרות של בחירת הסניף הרלוונטי.

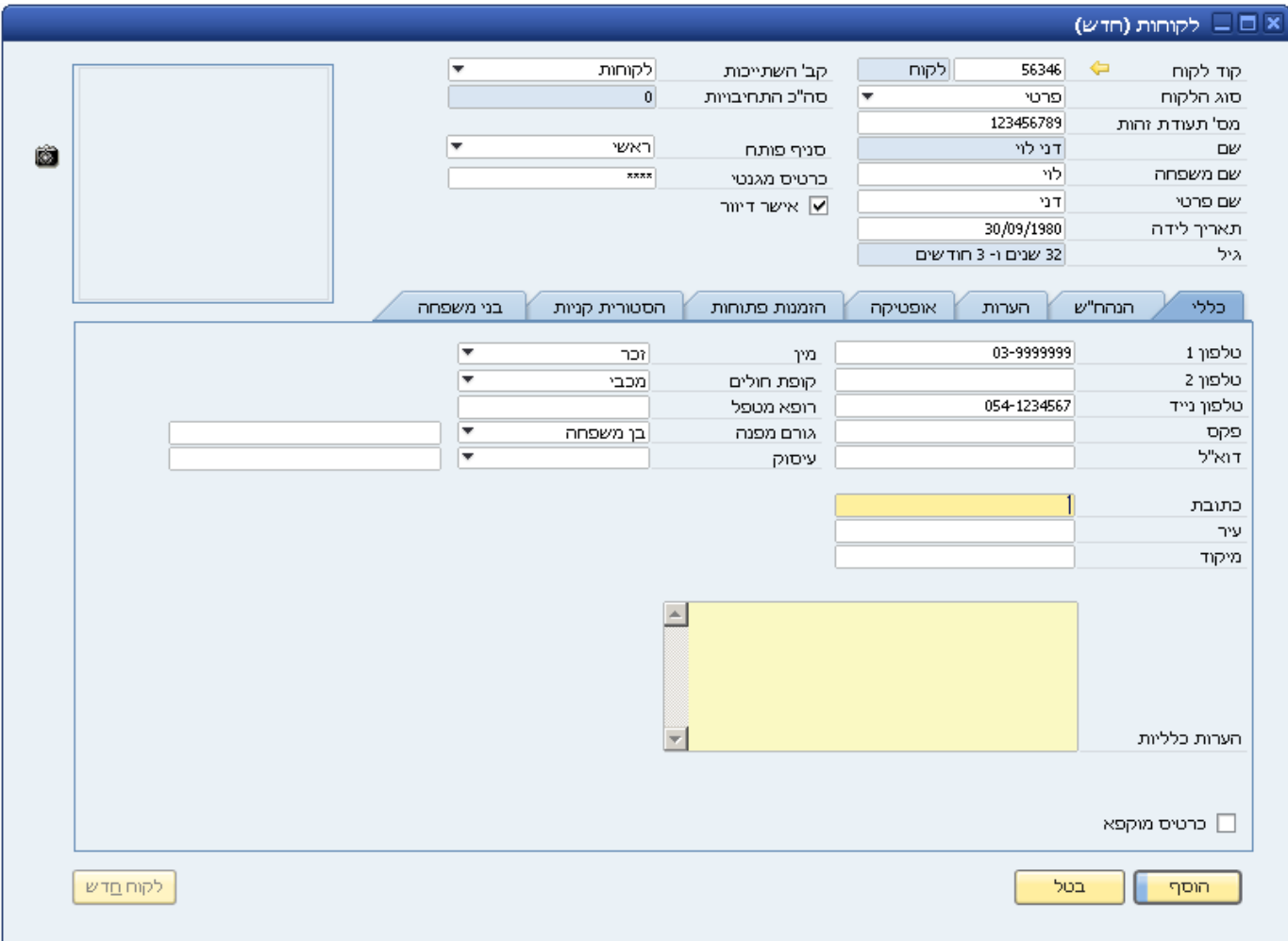

תחת הכותרת "כללי" ניתן להזין את כל פרטי ההתקשרות של הלקוח כגון כתובת, מספרי טלפון, פקס ודוא"ל וכמובן גם את קופת החולים שבה חבר הלקוח ומי הרופא המטפל שלו. ניתן להוסיף הערות כלליות במידת הצורך.

תחת הכותרת "הנה"ח" ניתן לראות את כל התנועות הכספיות של הלקוח )חשבוניות, זיכויים וכדומה(. במידה ורכישות הלקוח מתבצעות במסגרת של חשבונית שלא על שמו יש לסמן את האופציה "ריכוז משלוחים". במידה ורכישות הלקוח מתבצעות ע"י תשלום של לקוח אחר יש לסמן את האופציה "ריכוז תשלומים". בשני המקרים יש להזין גם את חשבון המשלם- קוד הלקוח האחראי על התשלום וקבלת החשבונית.

במידה וניתנת הנחה קבועה ללקוח ניתן להזין זאת בשדה הרלוונטי )ניתן לפתוח מחשבון ע"י לחיצה בצד השמאלי של השדה).

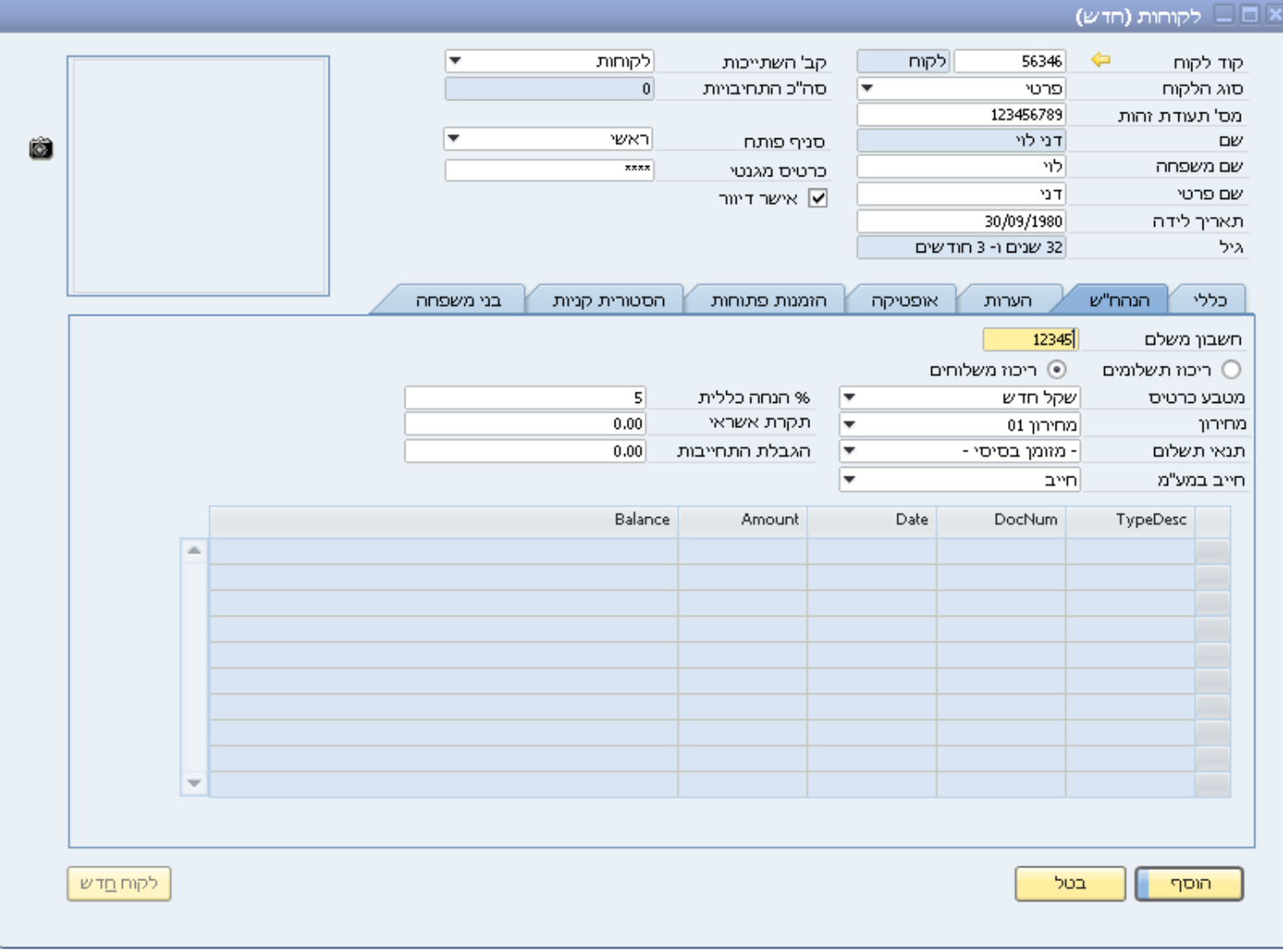

תחת הכותרת "הערות " ניתן להזין הערות נוספות במידת הצורך.

תחת הכותרת "אופטיקה" ניתן לראות את כל הבדיקות והמפרטים המקושרים ללקוח:

1. <u>בדיקות:</u>

מופיעות כל בדיקות הראיה שבוצעו, ניתן ללחוץ לחיצה כפולה על בדיקה מסוימת ולראות את פרטיה או להוסיף פרטי בדיקה חדשה ע"י לחיצה על "חדש" )יפורט בהמשך(.

בכל שלב ניתן לראות את הגיליון הרפואי של הלקוח ע"י לחיצה על הכפתור בצד השמאלי של המסך.

בשדה "קיים עדשות מגע" ניתן לראות האם ללקוח קיים מרשם כזה בבדיקה מסוימת.

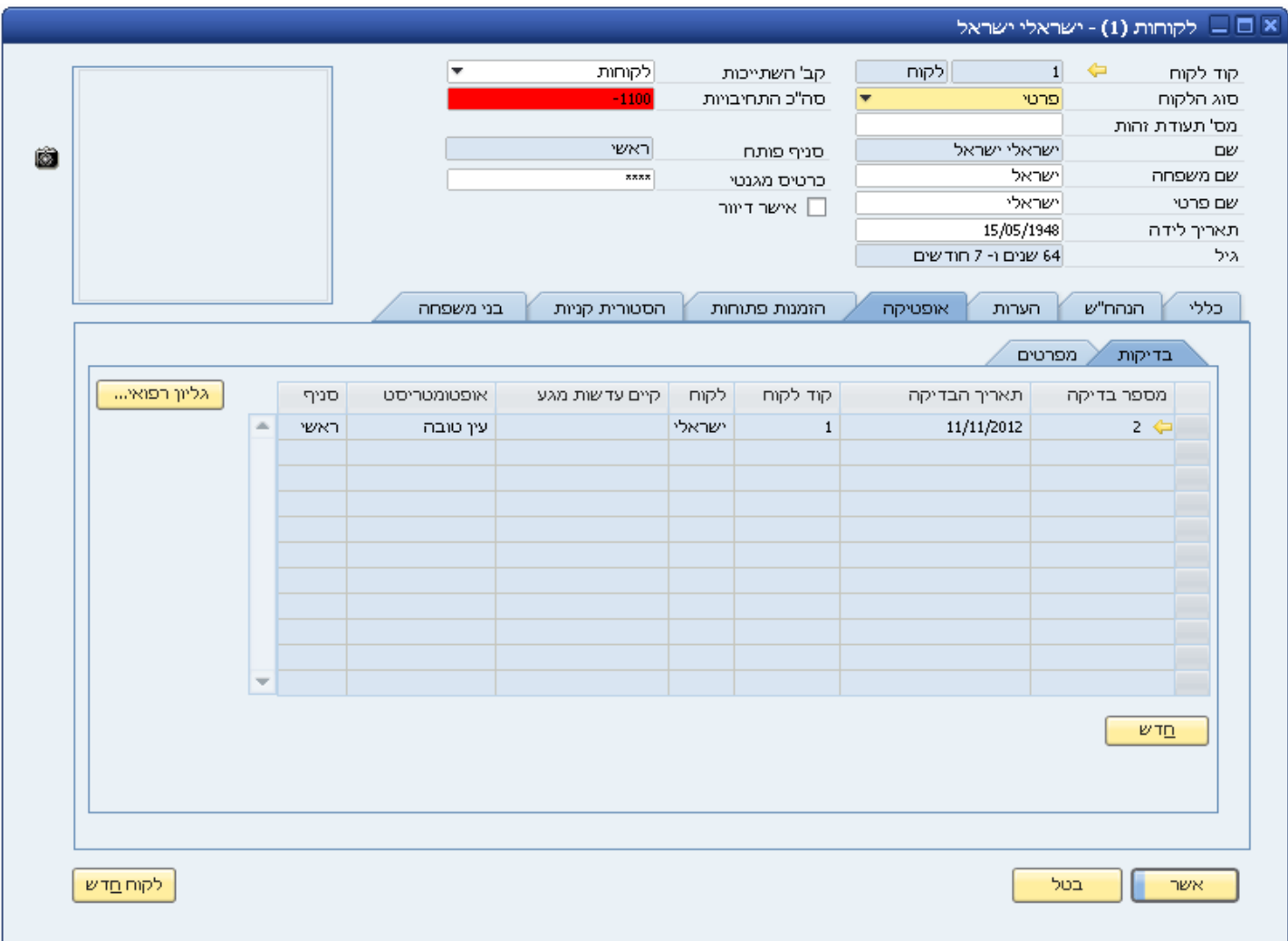

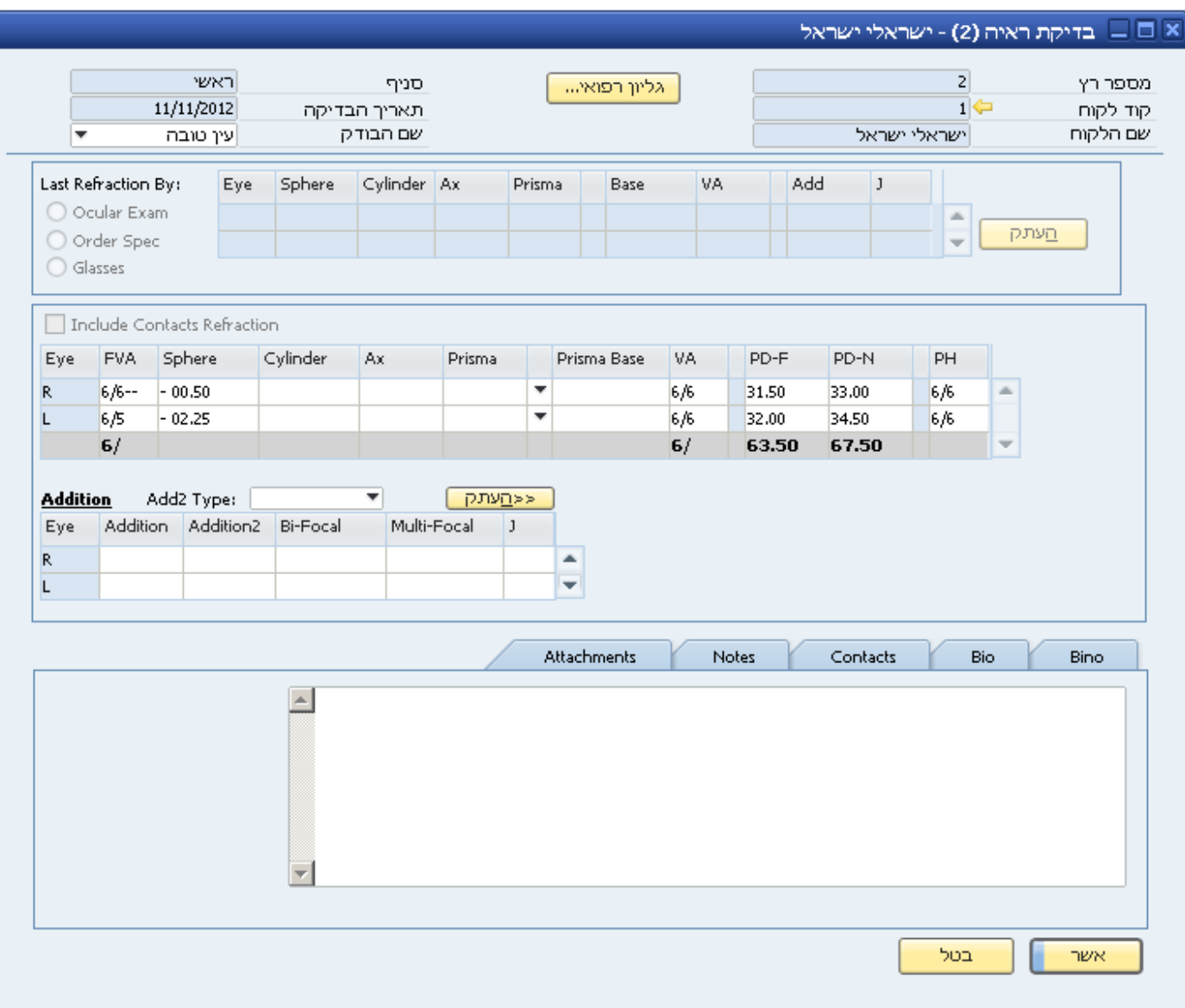

#### מפרטים:

מכיל את כל מפרטי הלקוח עבור עדשות מגע ומשקפיים, כל מפרט מכיל את הפרטים המדויקים על צרכי הלקוח לאחר בדיקת הראייה. המפרט העדכני ביותר מופיע בשדה "מפרט עדשות מגע נוכחי". ניתן ללחוץ לחיצה כפולה על מפרט מסוים ולראות את פרטיו או להוסיף ע"י לחיצה על "מפרט חדש". כל הזמנה שתבוצע תהיה מקושרת למפרט מסוים (יפורט בהמשך).

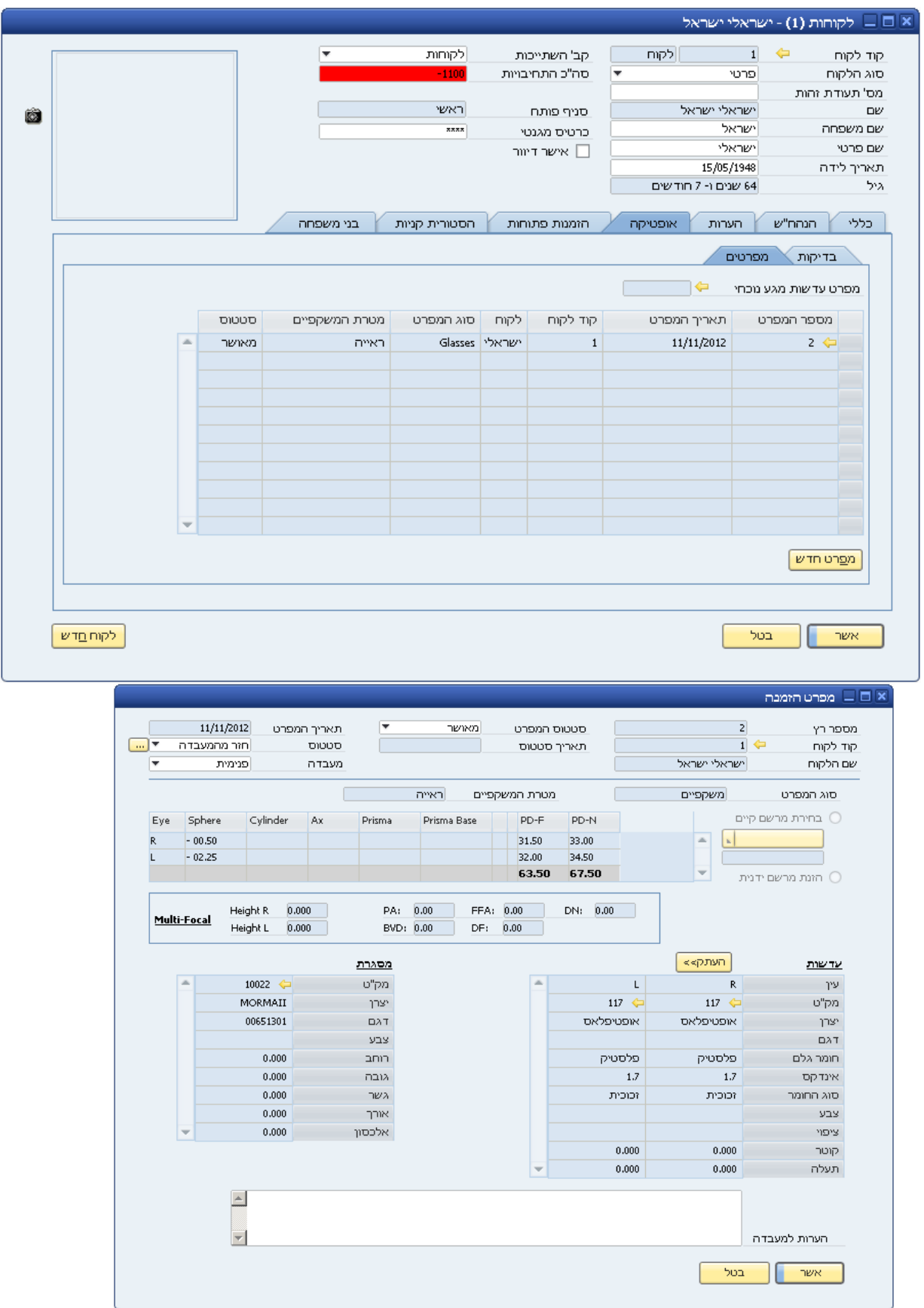

תחת הכותרת "הזמנות פתוחות" ניתן לראות את פרטי כל ההזמנות שהלקוח ביצע ועדיין לא קיבל. ניתן ללחוץ לחיצה כפולה על הזמנה מסוימת ולראות את פרטיה- מה הוזמן, לאיזה תאריך וכדומה.

לחיצה על הכפתור "הזמנה חדשה" תאפשר להזין הזמנת לקוח נוספת )יפורט בהמשך). לחיצה על כפתור "חשבונית חדשה" מאפשר להוציא חשבונית ולחיצה על הכפתור "מקדמה" מאפשרת להזין את סכום המקדמה ששולם ע"י הלקוח במידה וזה רלוונטי.

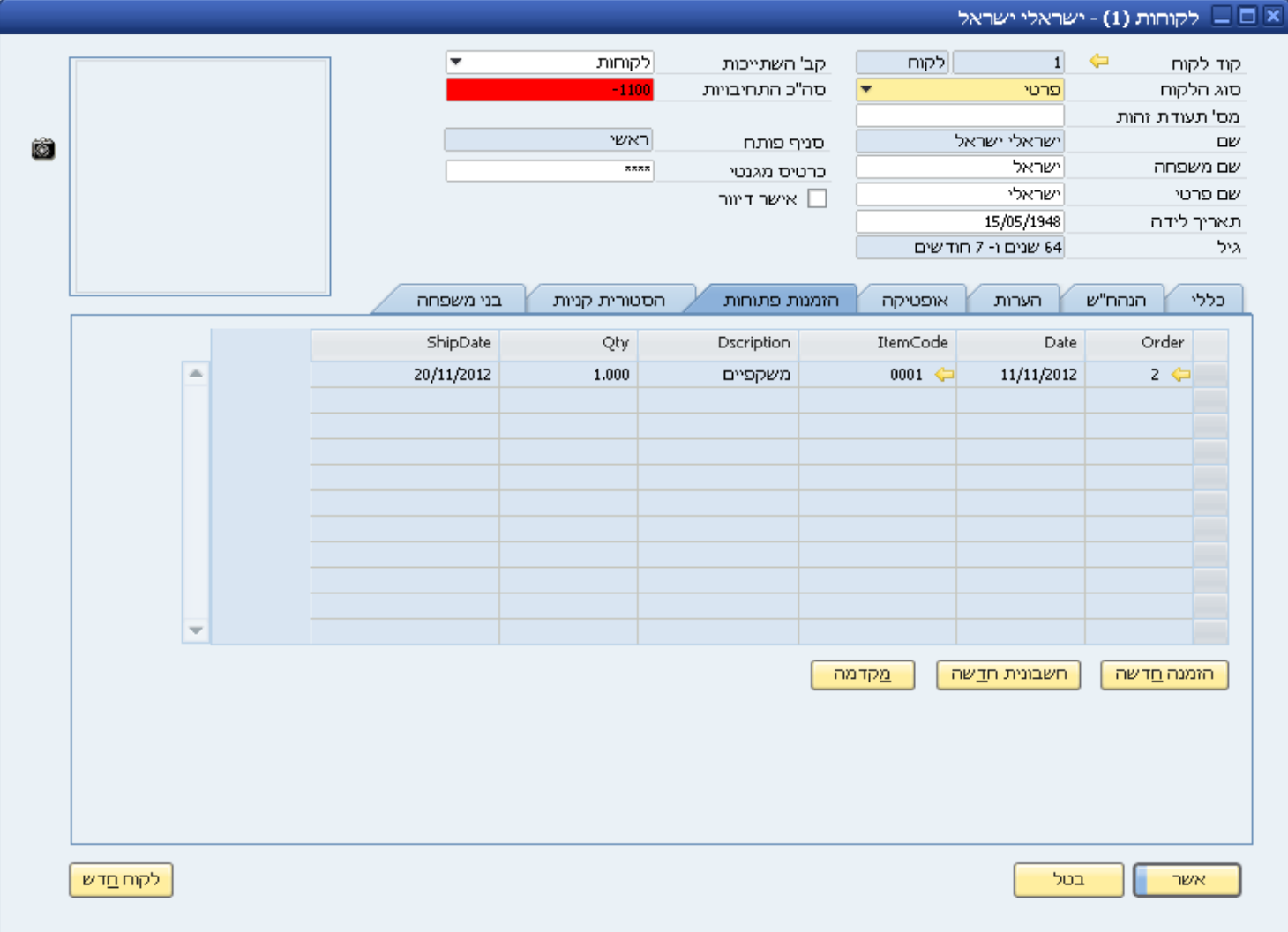

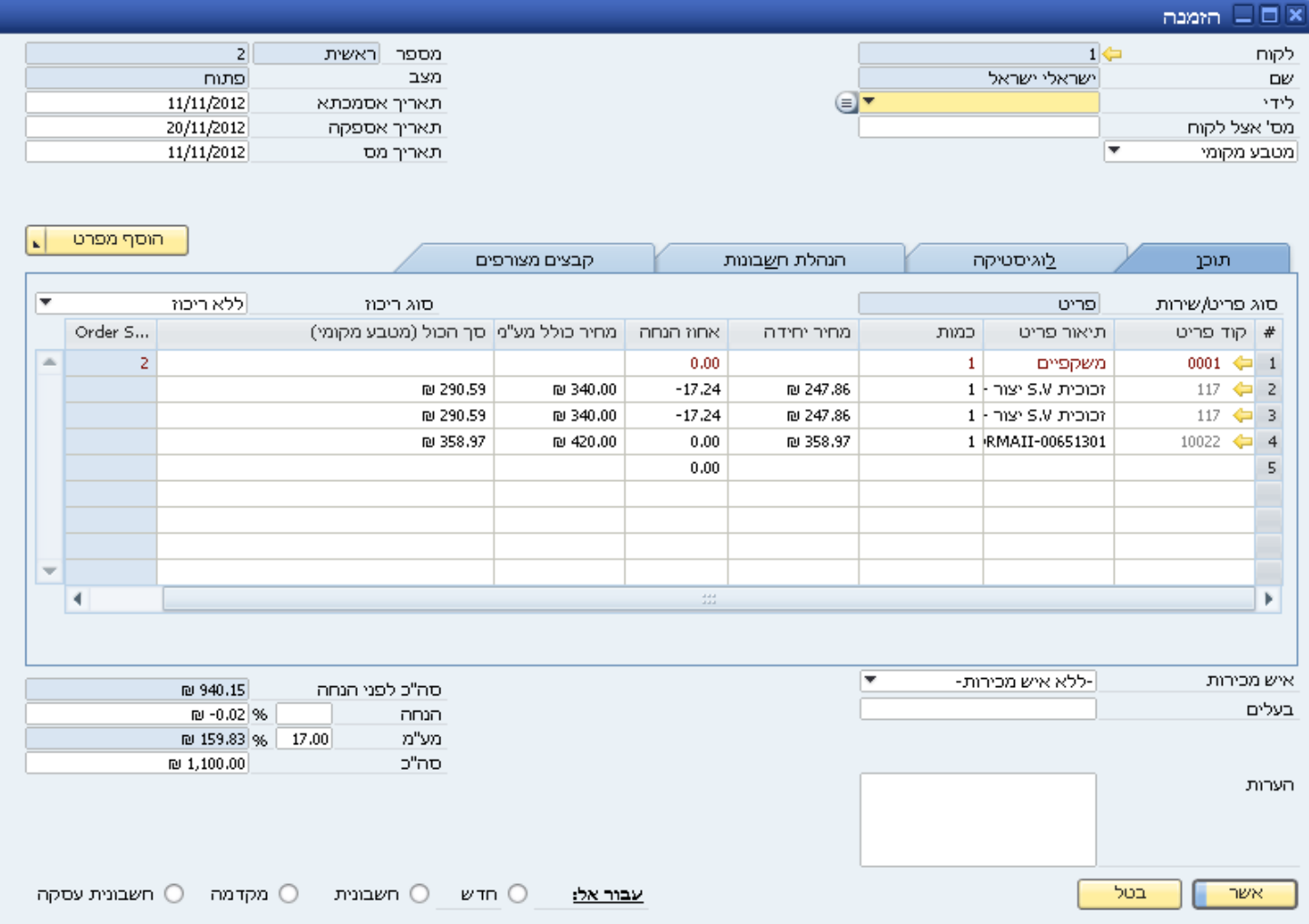

תחת הכותרת "היסטוריית קניות" ניתן לראות את פרטי כל ההזמנות הסגורות של הלקוח, כל ההזמנות שעבורן הוצאה חשבונית או תעודת משלוח. ניתן ללחוץ לחיצה כפולה על הזמנה מסוימת ולראות את פרטיה.

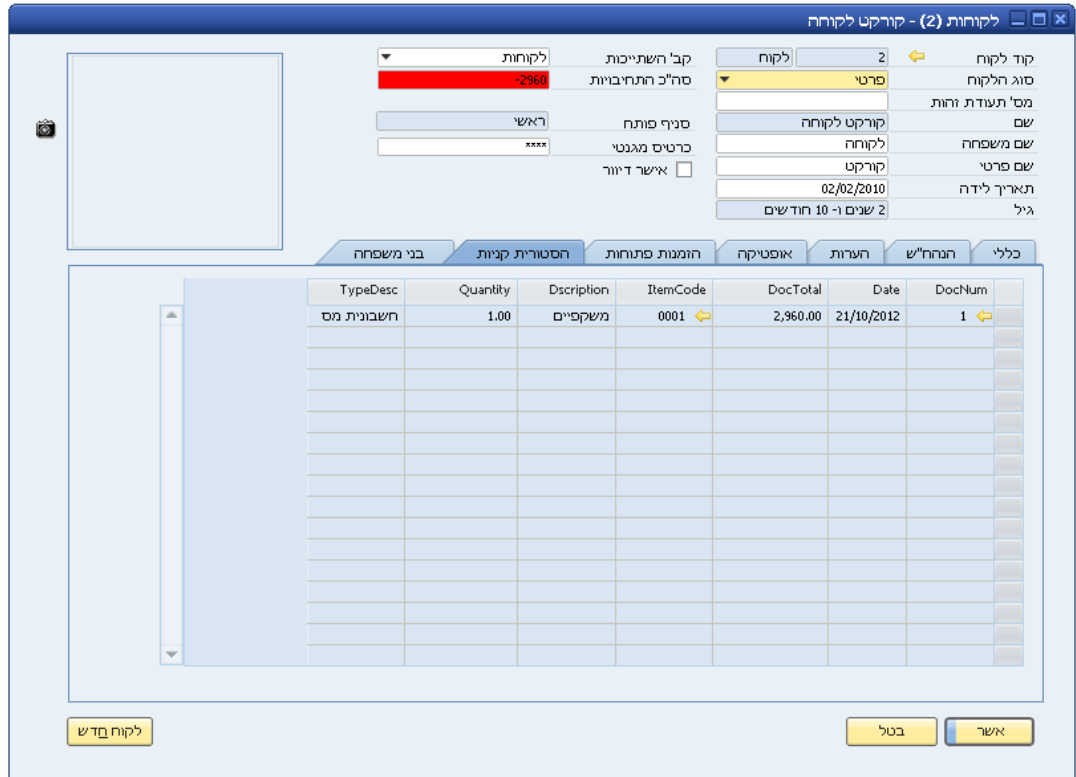

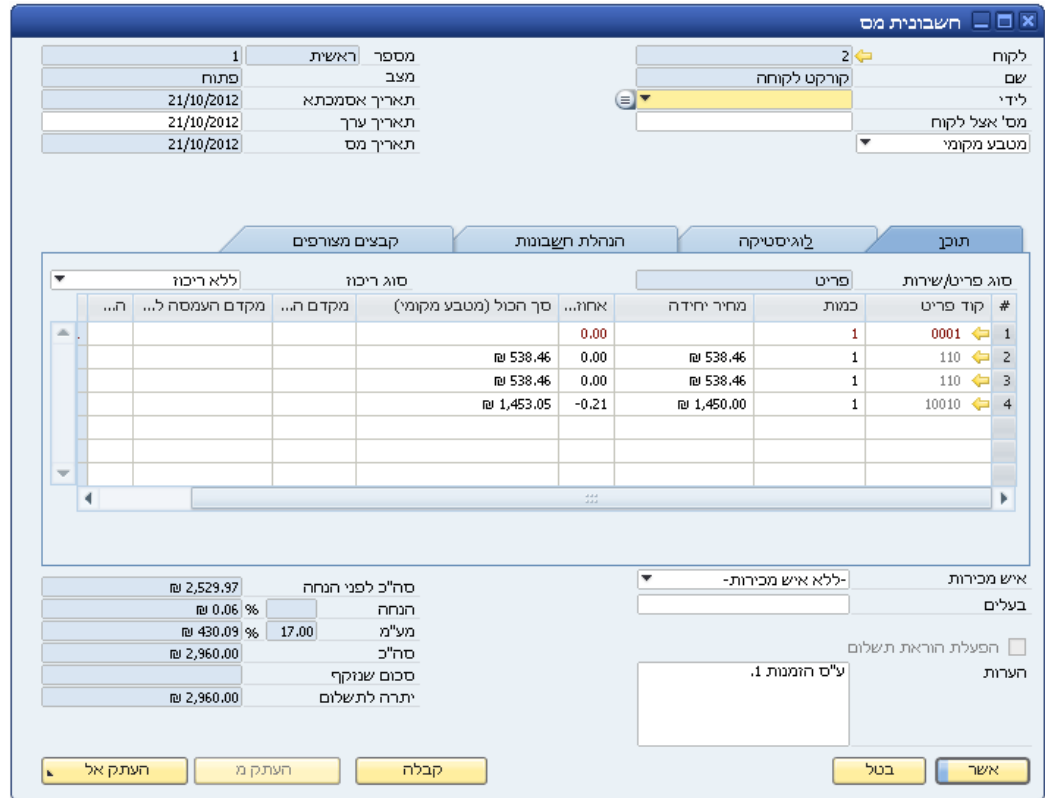

תחת הכותרת "בני משפחה" ניתן לקשר בין כרטיסים של לקוחות שונים מאותה המשפחה. במידה והנושא לא רלוונטי ניתן לבחור את האפשרות "ללא שיוך למשפחה". ניתן לשייך ע"י בחירת האפשרות "שיוך למשפחה" ולאחר מכן הזנת קוד הלקוח שהוא אב המשפחה. ניתן ללחוץ על מקש Tab ויפתח חלון עם קודי לקוח לבחירה.

במידה והלקוח הנוכחי הוא אב המשפחה ניתן לסמן זאת במקום הרלוונטי ולהוסיף או להסיר בני משפחה ע"י הכפתורים "הוסף בני משפחה" ו-"הסר בני משפחה".

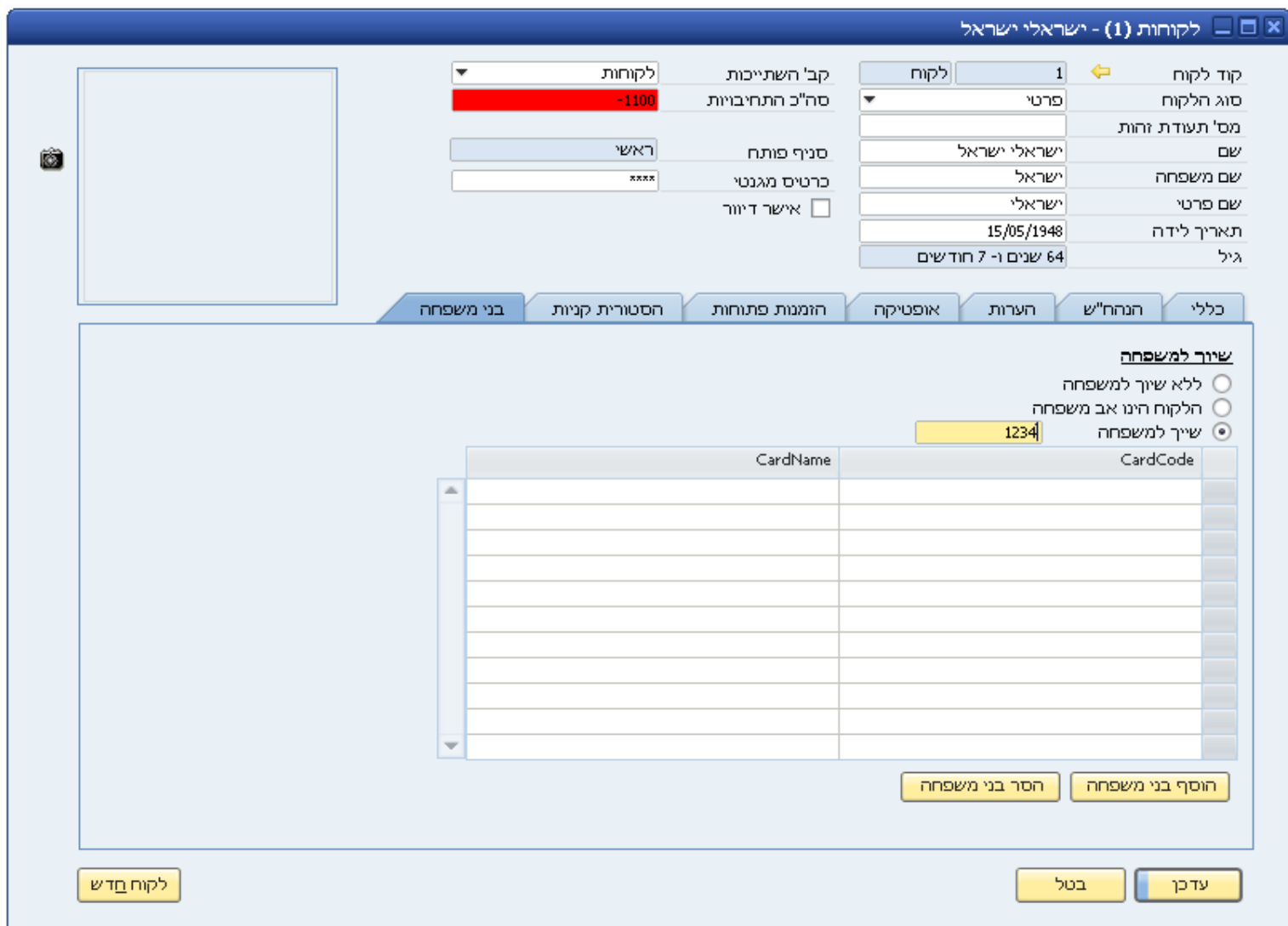

#### **הוספת בדיקת ראייה חדשה:**

על מנת להוסיף פרטי בדיקת ראייה חדשה:

1. <u>דרך כרטיס הלקוח:</u>

כאמור לפני כן, תחת הכותרת "אופטיקה", "בדיקות" ולאחר מכן לחיצה על "חדש".

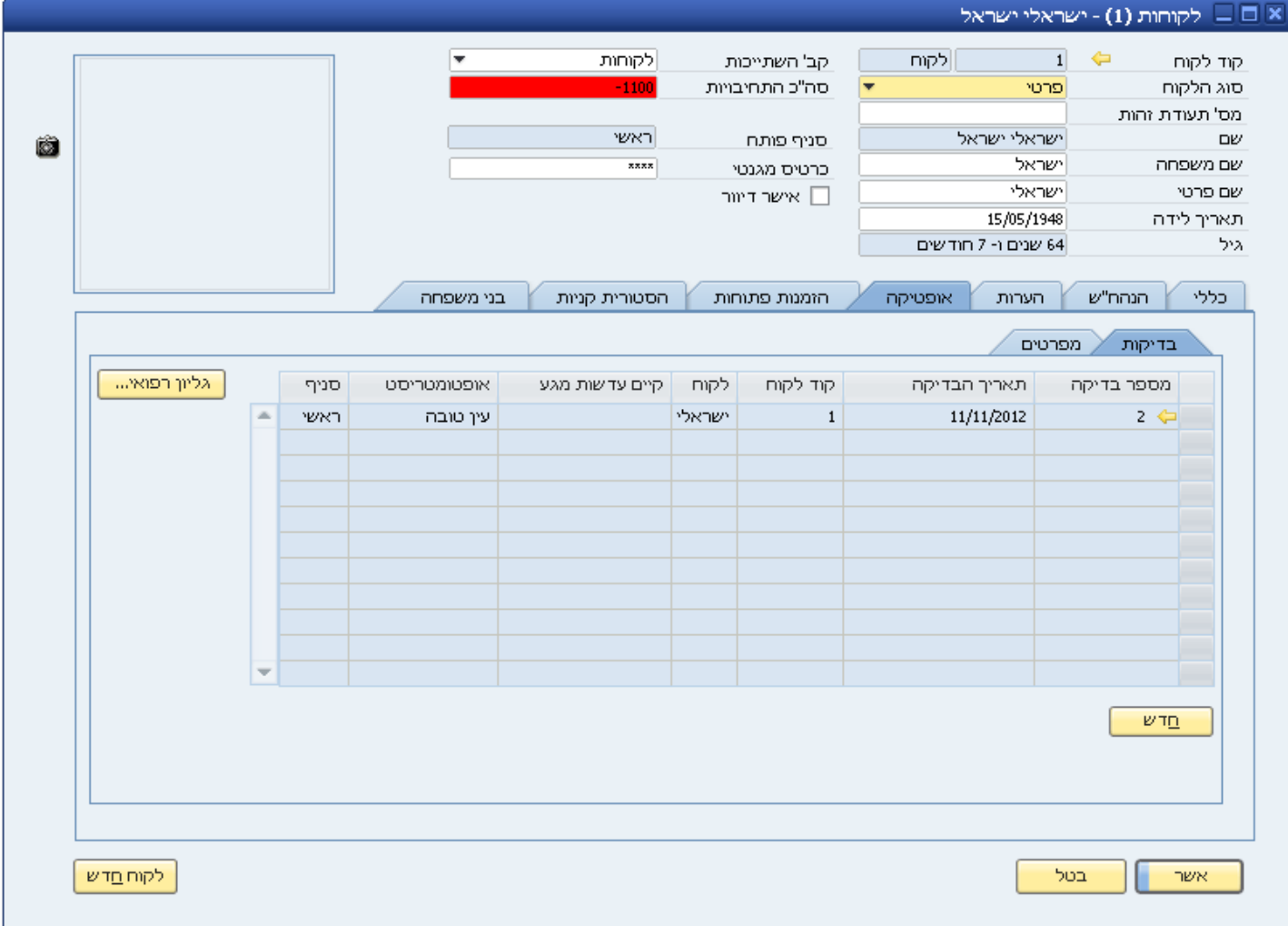

#### .2 דרך התפריט הראשי:

יש להיכנס דרך התפריט הראשי לתת התפריט "אופטיקה" ולאחר מכן "בדיקות".

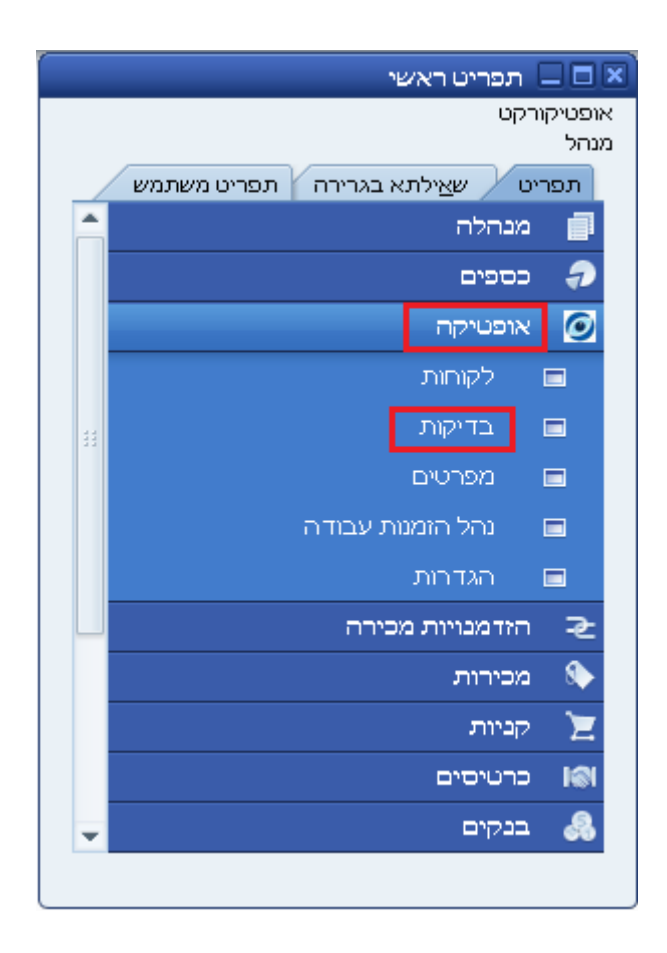

בהזנת בדיקת ראייה חדשה יש להזין את קוד הלקוח במידה והגענו דרך התפריט הראשי (בהגעה דרך כרטיס לקוח, הקוד מוזן אוטומטית). יש למלא שם הלקוח ואת שם הבודק.

המרשם שמוצג הוא תמיד המרשם העדכני ביותר (האחרון שהוזן). ניתן להציג את המרשם עפ"י בדיקת הראייה האחרונה שבוצעה (Exam Ocular (או לפי המפרט האחרון שהוזן )Spec Order). במקרה של לקוח חדש ניתן להזין את הנתונים העדכניים עבורו בביקורו הראשון (Glasses).

בכל אחת מהאופציות הנ"ל ניתן ללחוץ על "העתק" ולהעביר את הנתונים האחרונים לבדיקה הנוכחית במידת הצורך.

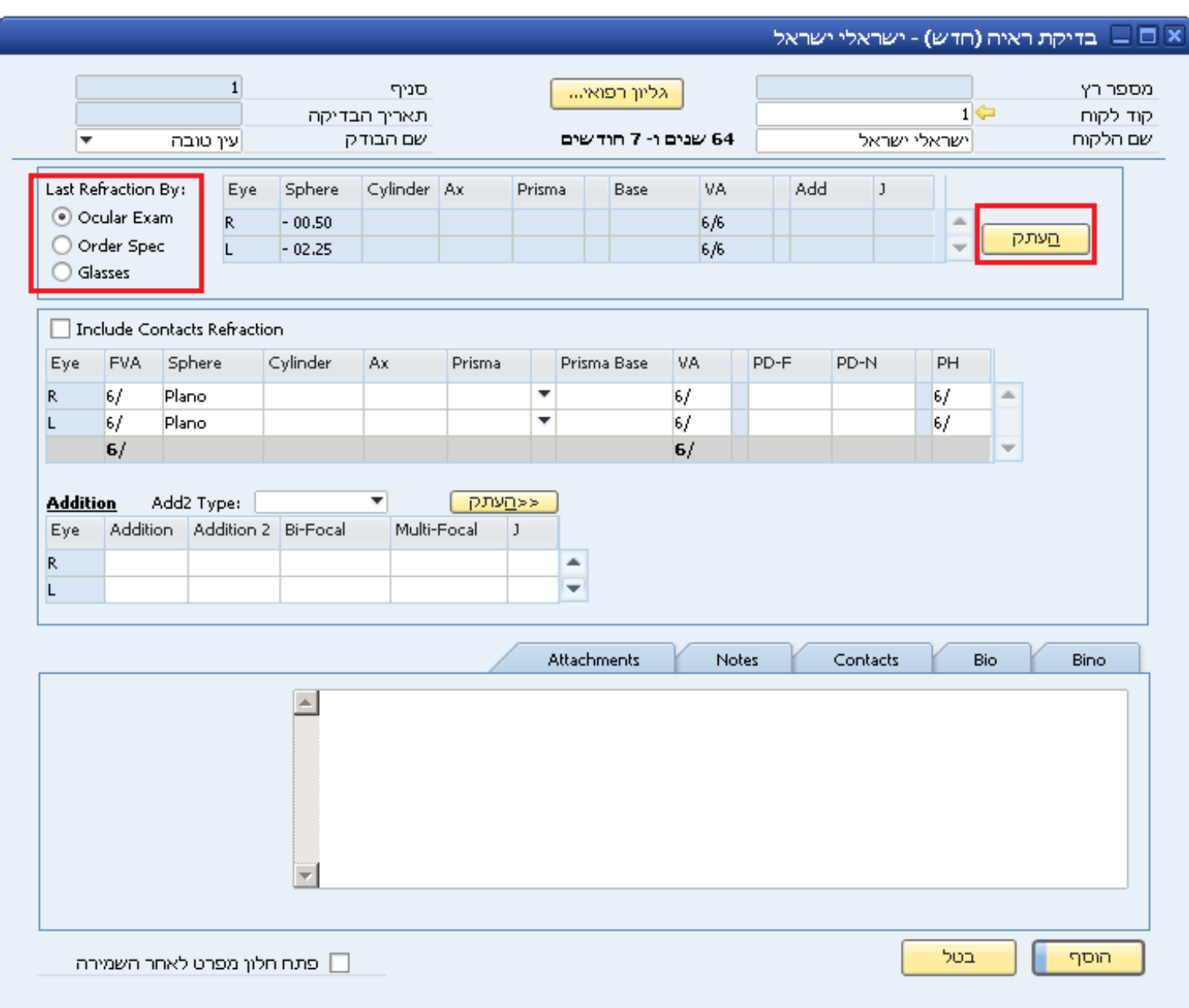

בשדה של בדיקת הראייה הנוכחית יש למלא את נתוני הבדיקה. ניתן להזין גם ע"י עמידה על ערך מסוים בשדה הרלוונטי ולחיצה על מקשי החץ מטה וחץ מעלה במקלדת כדי לשנות את הערכים.

ערכי F-PD,N-PD ניתן להזין עבור כל עין בנפרד והמערכת תחשב אוטומטית את הסכום, או להזין ישר סכום כולל עבור שתי העיניים.

על מנת להזין בנוסף גם מרשם לעדשות מגע, ניתן לסמן את האופציה

"Refraction Contacts Include "ולאחר מכן לסמן "Contacts". קיום מרשם כזה ניתן לראות בכרטיס הלקוח.

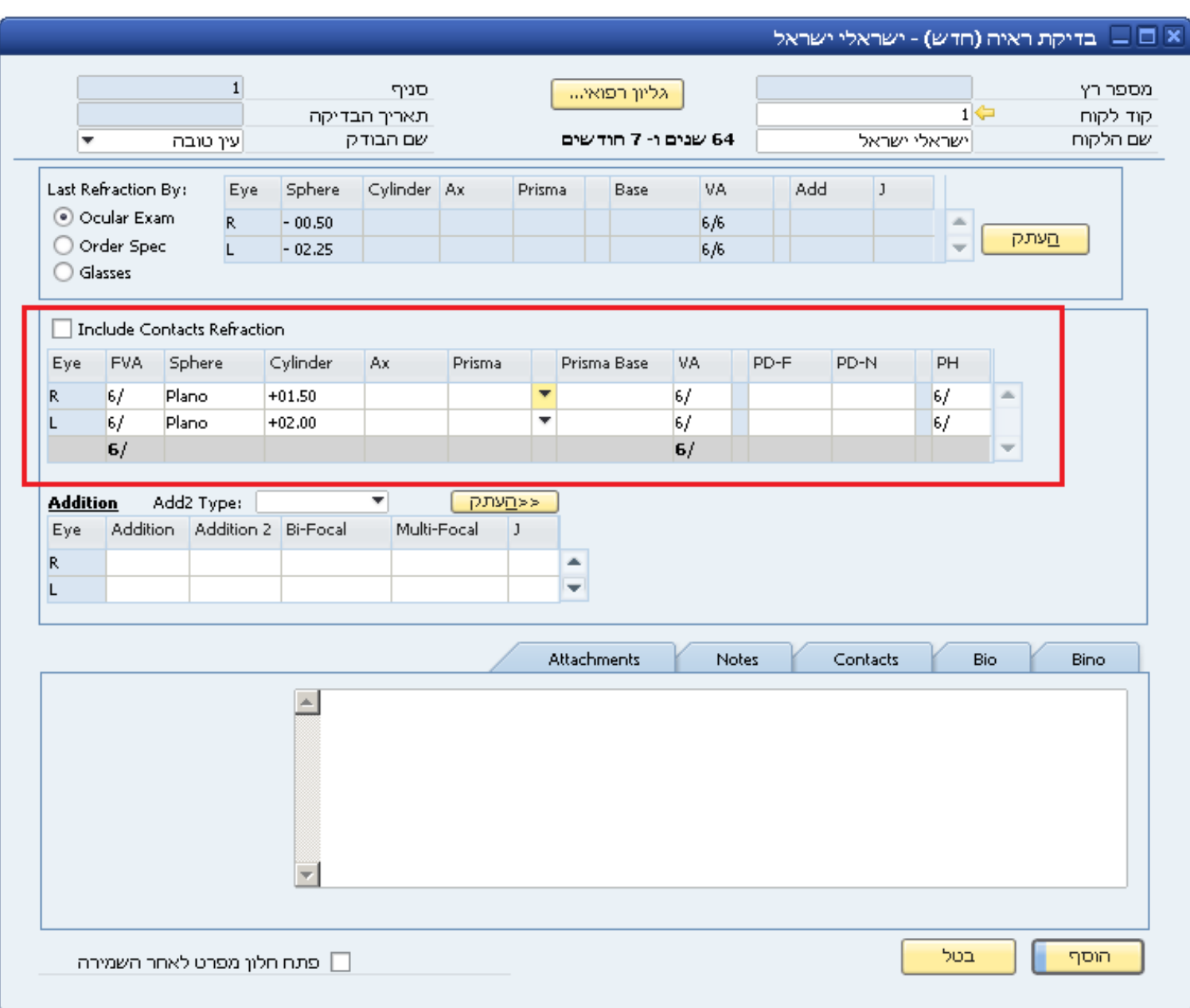

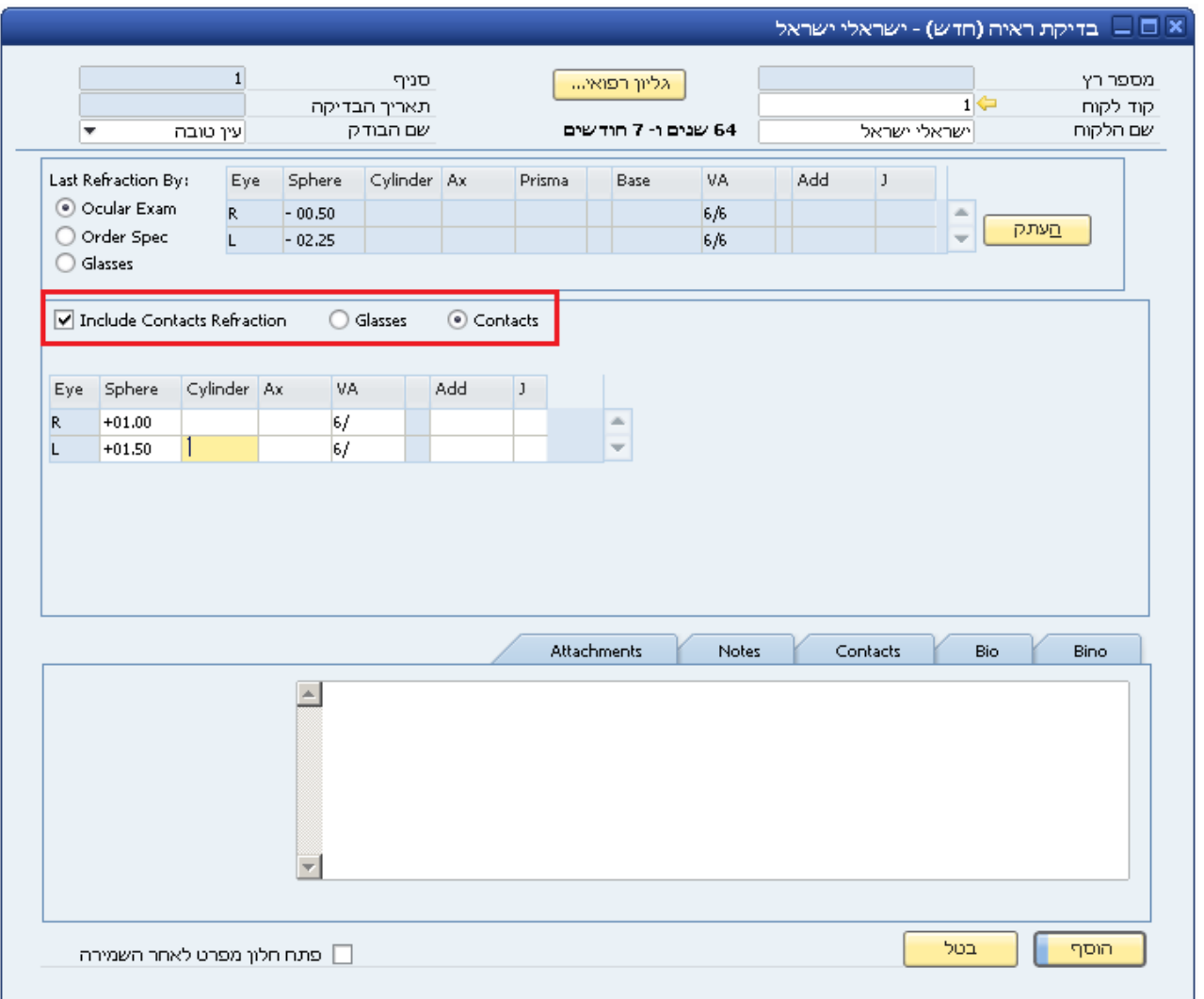

השדה Addition רלוונטי רק עבור מקרים של בעיית ראייה מקרוב. Type 2Add מאפשר להגדיר מרחק שונה מהרגיל עבור הבדיקה.

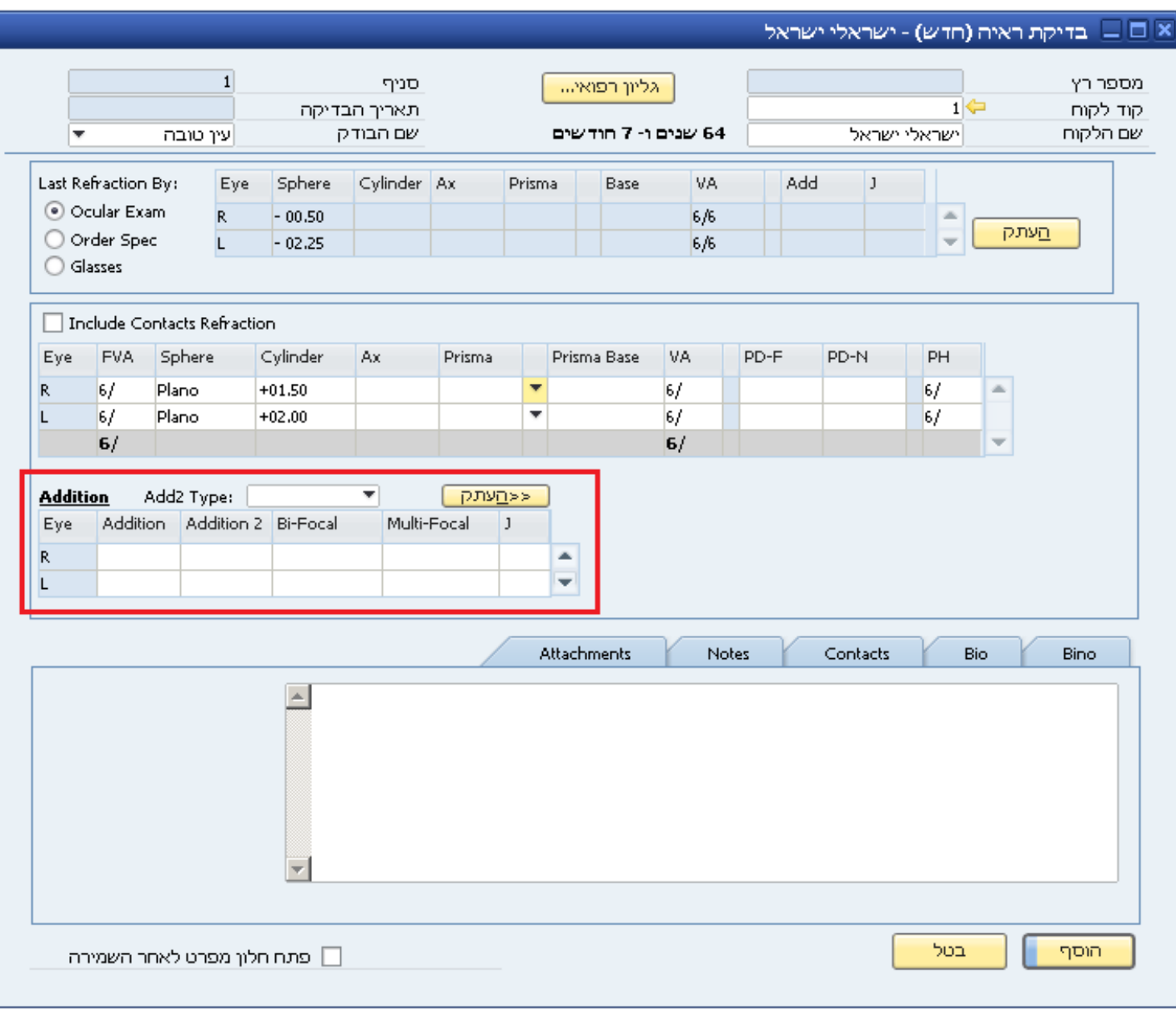

תחת הכותרת "Contacts "ניתן להזין פרמטרים שונים הרלוונטיים לעדשות מגע )קרטומטריה וכדומה.( תחת הכותרת "Notes "ניתן להוסיף הערות נוספות במידת הצורך.

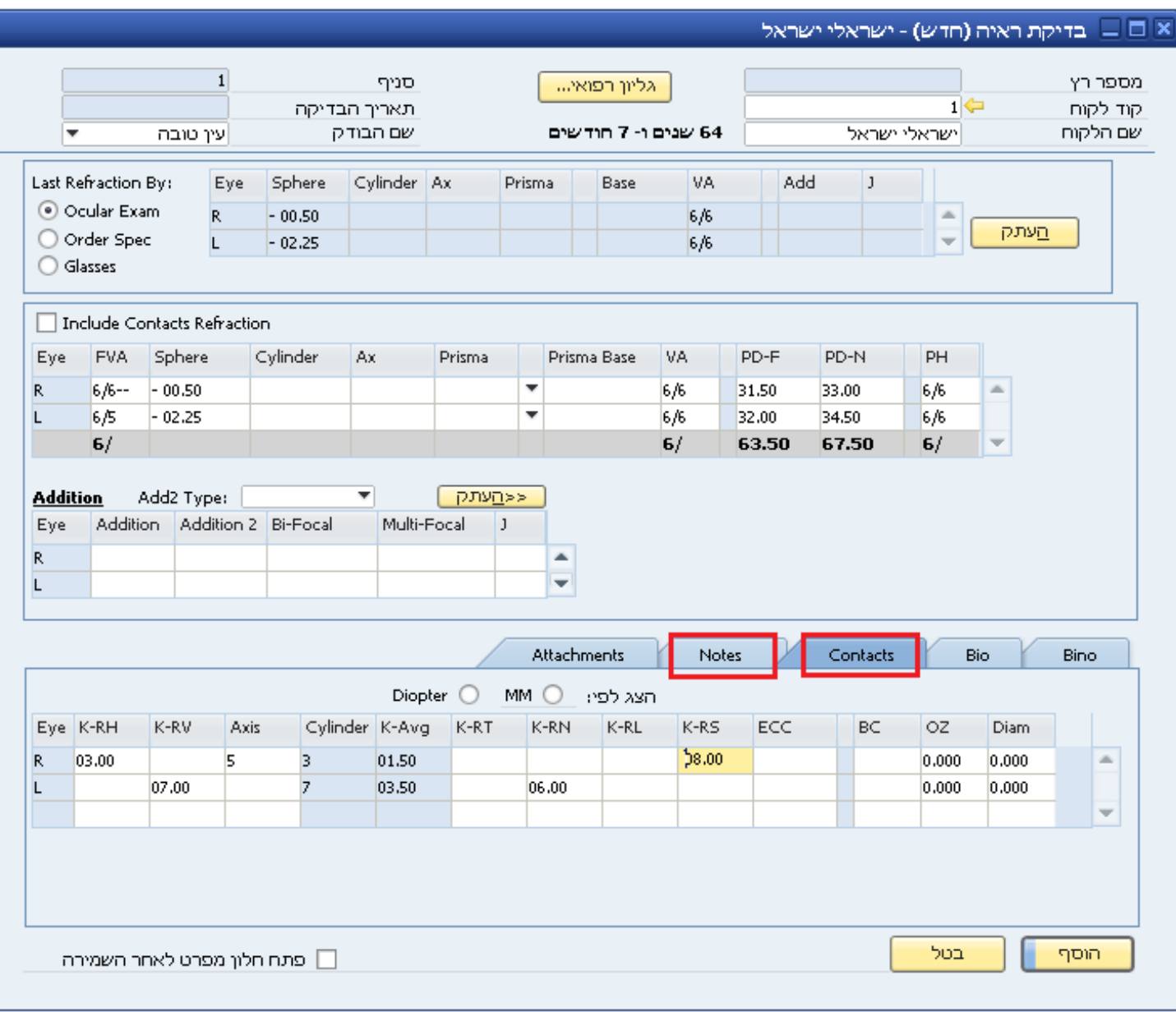

תחת הכותרת "Bio "ניתן לבחור קטגוריה ותת קטגוריה ולאחר מכן יש ללחוץ על "הוסף" בצד השמאלי של השדות. פעולה זו תוסיף את האופציה הנבחרת לרשימה. ניתן להוסיף הערות במידת הצורך בצד השמאלי של המסך.

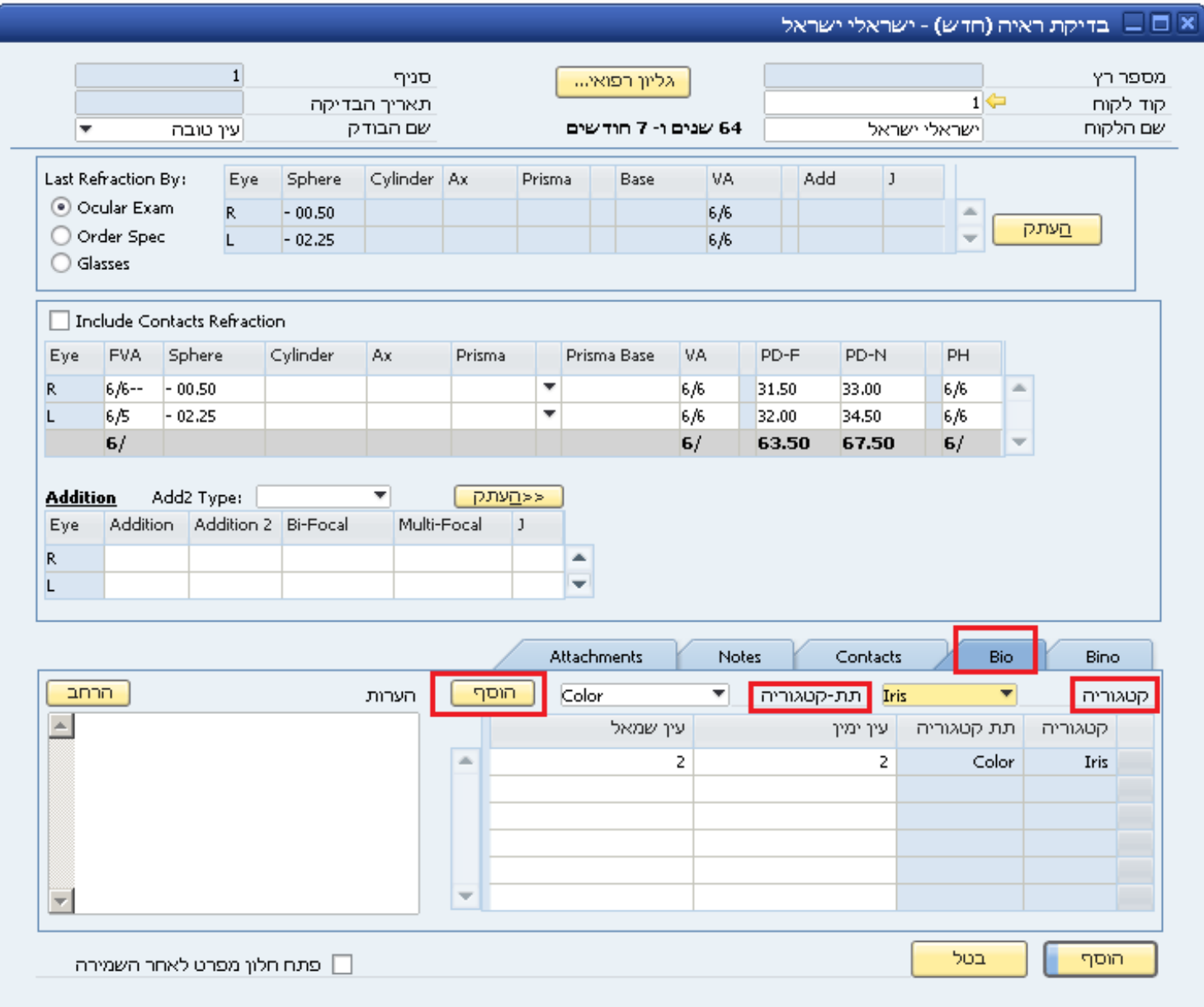

### תחת הכותרת "Bino "ניתן למלא פרטי בדיקה רלוונטית במידת הצורך.

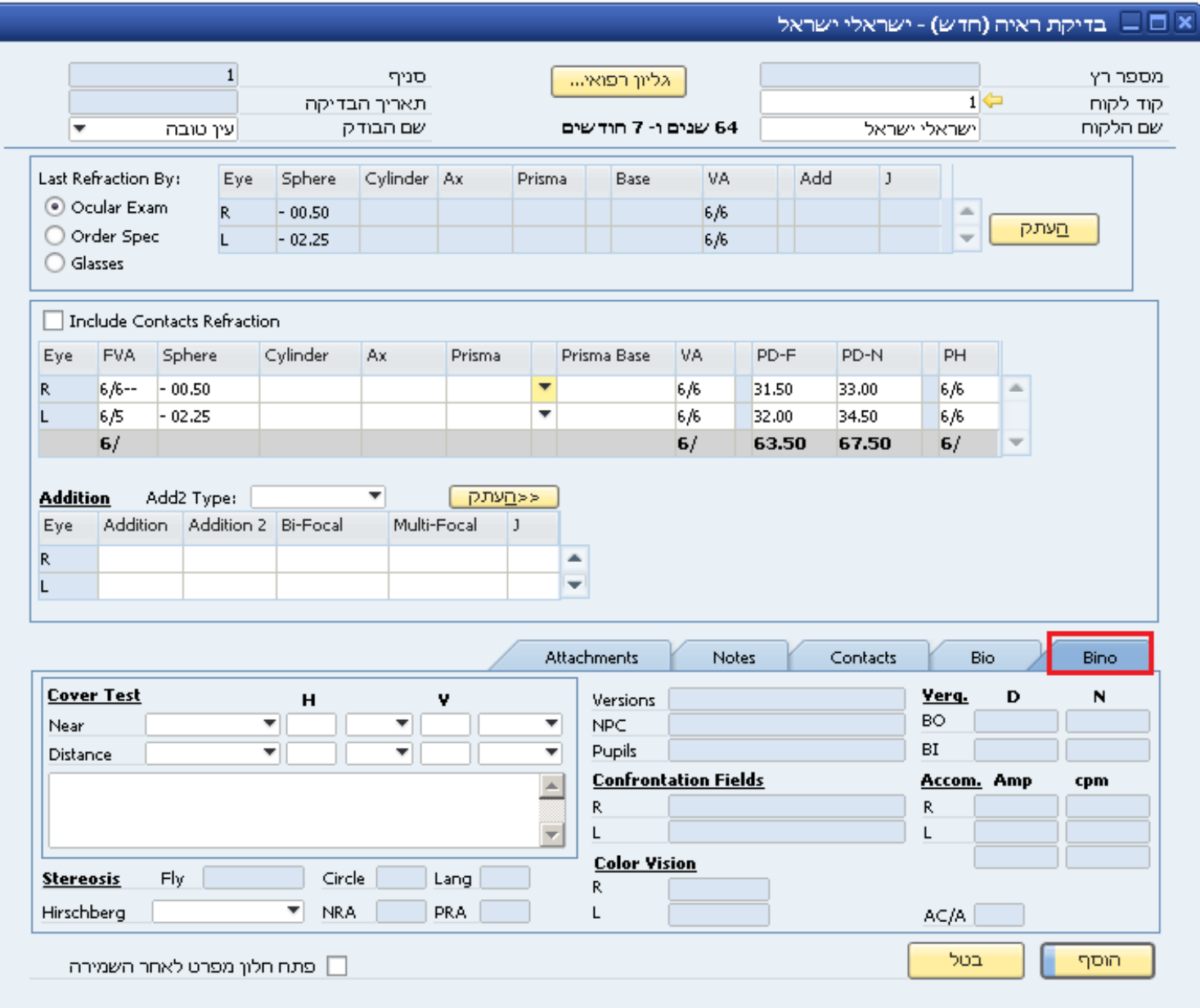

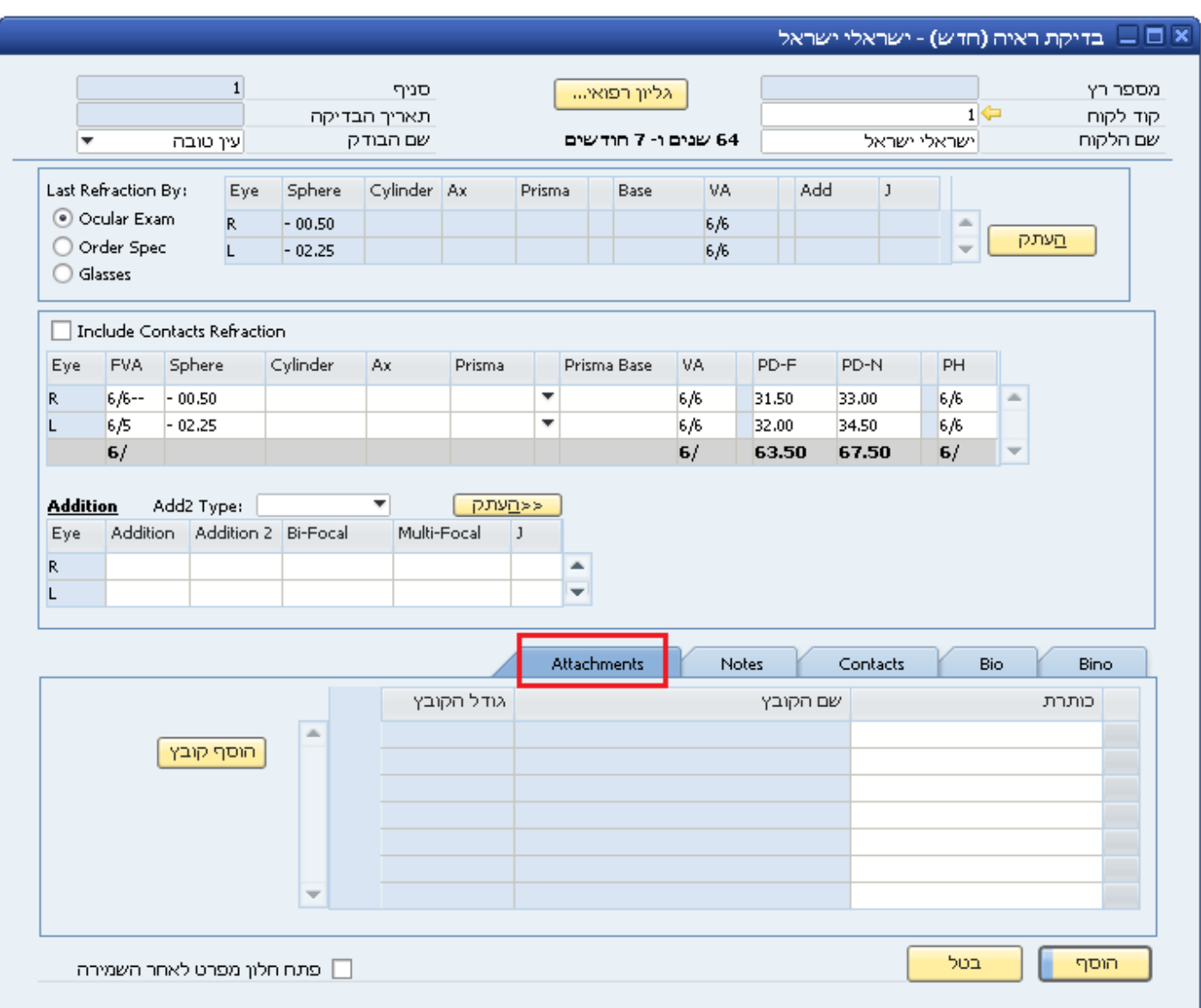

### תחת הכותרת "Attachments "ניתן לקשר קבצים לבדיקה.

בסיום הזנת הבדיקה, ניתן לשמור אותה כקובץ PDF ע"י לחיצה על הסמן הרלוונטי.

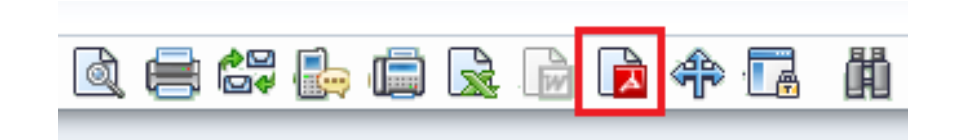

בנוסף ניתן להדפיס את הבדיקה עבור הלקוח ע"י לחיצה על סמן המדפסת. הצגה לפני ההדפסה תיעשה ע"י לחיצה על הסמן הרלוונטי.

ניתן להגדיר או לשנות את פורמט ההדפסה ע"י לחיצה על "קובץ" ולאחר מכן "בחר עריכה והדפסה".

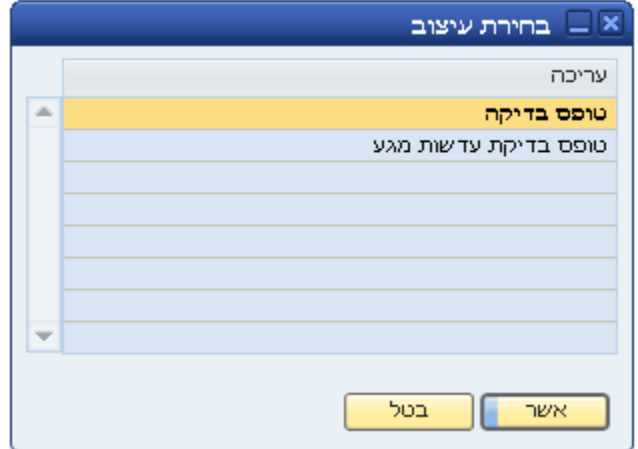

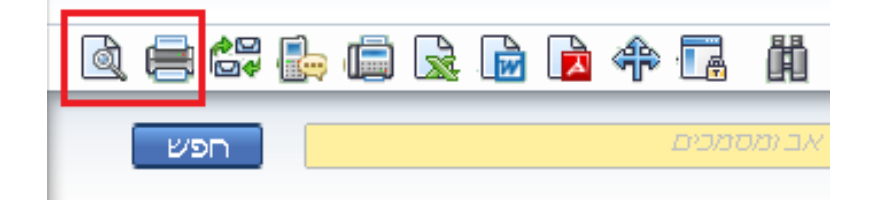

#### **הוספת מפרט חדש:**

על מנת להוסיף מפרט חדש:

1. <u>דרך כרטיס הבדיקה:</u>

לאחר הזנת נתוני הבדיקה של הלקוח יש לסמן את האופציה בצד השמאלי התחתון של המסך וחלון המפרט ייפתח לאחר השמירה.

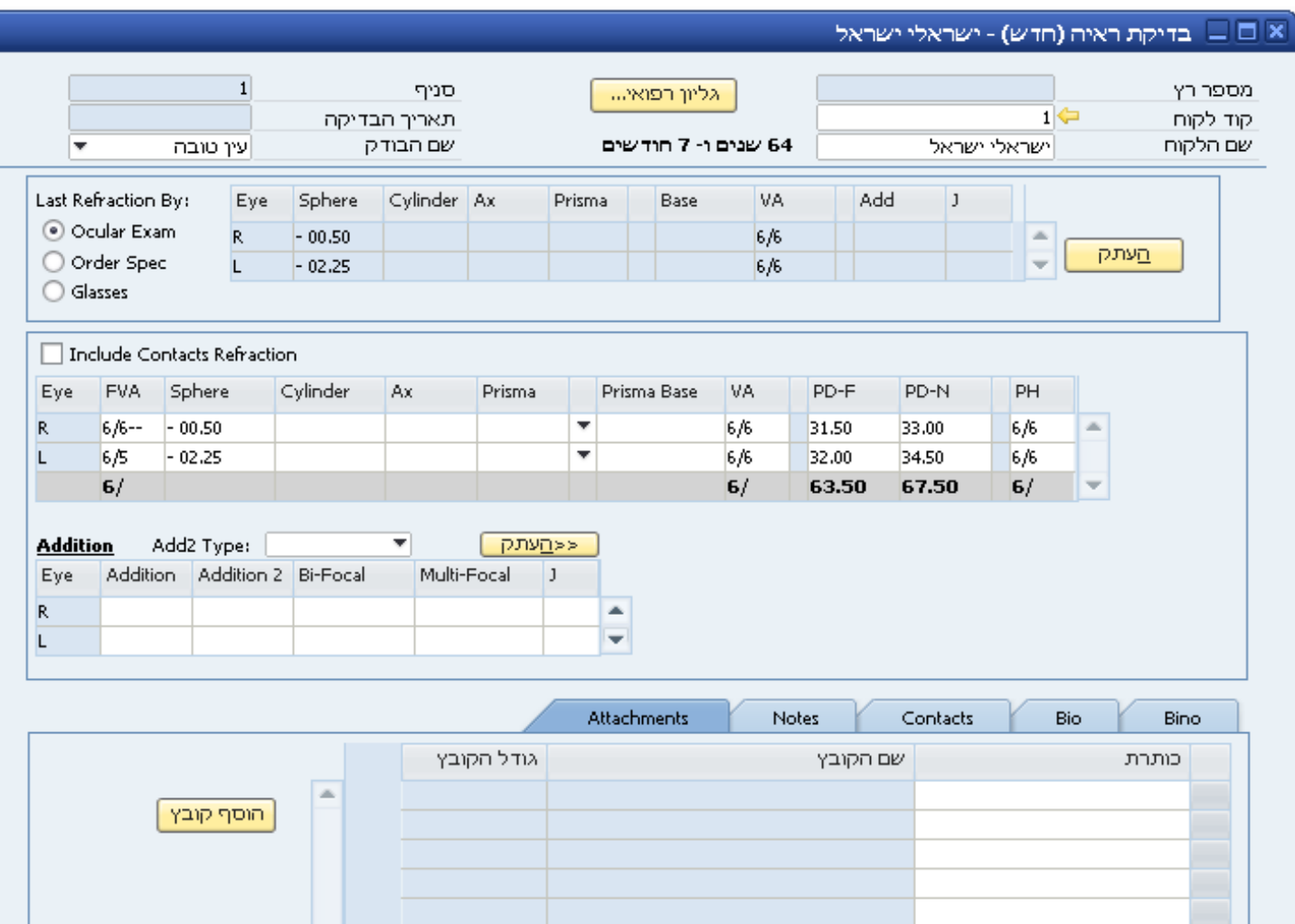

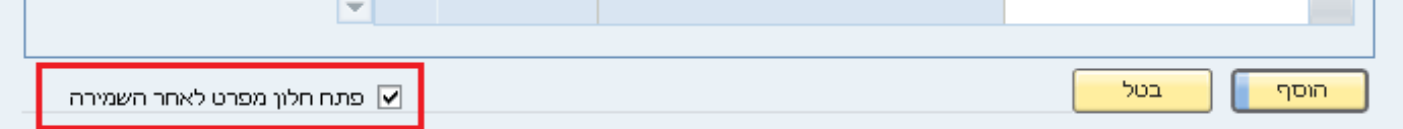

#### .2 דרך התפריט הראשי:

יש להיכנס דרך התפריט הראשי לתת התפריט "אופטיקה" ולאחר מכן "מפרטים".

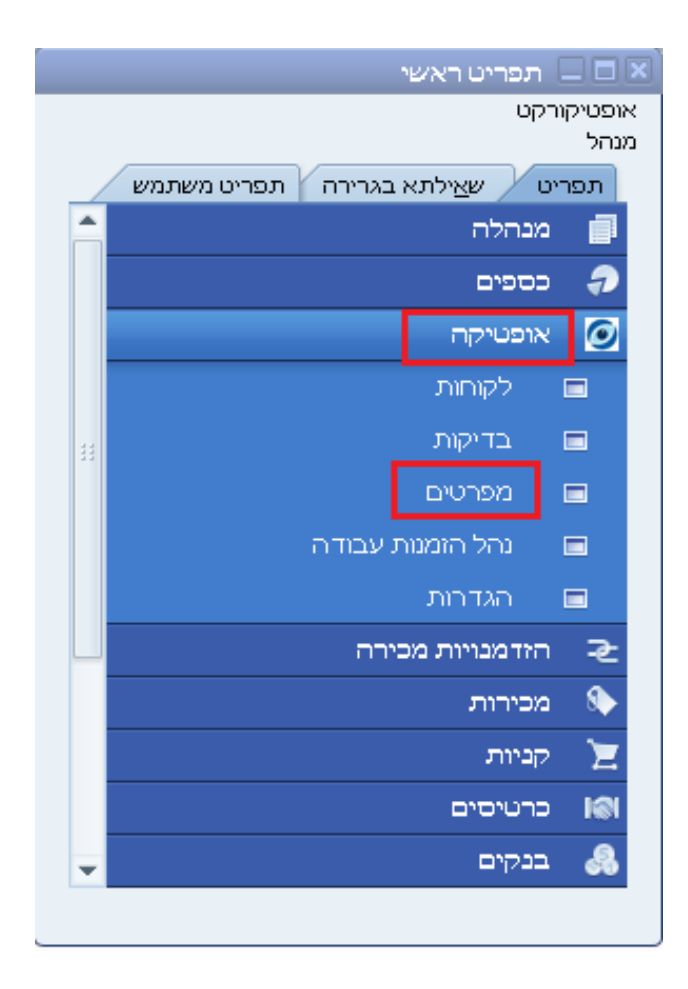

בהזנת מפרט חדש יש להזין את קוד הלקוח ואת שמו.יש למלא את סטאטוס ההזמנה ואת המעבדה שאליה מקושרת ההזמנה. לחיצה על הכפתור המופיע משמאל לשדה הסטאטוס תפתח חלון עם כל התהליך עד כה. יש להזין את סטאטוס המפרט. ישנן מספר אפשרויות:

- א. מאושר- המפרט אושר ע"י הלקוח כמתאים.
	- ב. בבדיקה- הלקוח טרם אישר את המפרט.
		- ג. נפסל- הלקוח פסל את המפרט.

ניתן להגדיר את כל המפרטים של לקוח כנמצאים בסטאטוס "מאושר" )רלוונטי בעיקר כאשר המפרט מוזן יחד עם הזמנת הלקוח(.

בבחירת סוג המפרט:

.1 משקפיים:

יש לבחור את האופציה "משקפיים" בסוג המפרט, ולבחור את מטרת המשקפיים.

מוצגת הבדיקה האחרונה של הלקוח כברירת מחדל, על מנת לבחור בדיקה אחרת ניתן ללחוץ על "בחירת מרשם קיים". על מנת להזין נתונים חדשים ניתן ללחוץ על "הזנת מרשם ידנית".

בחצי התחתון של המסך ניתן להזין את פרטי המפרט לגבי עדשות המשקפיים ולגבי המסגרת. ניתן ללחוץ על מקש Tab על מנת לפתוח רשימת פריטים. בהזנת נתוני העדשות ניתן להזין רק עבור עין אחת ולאחר מכן ללחוץ על "העתק" והנתונים יוזנו אוטומטית גם עבור העין השנייה. בחלק התחתון של המסך ניתן במידת הצורך להוסיף הערות למעבדה.

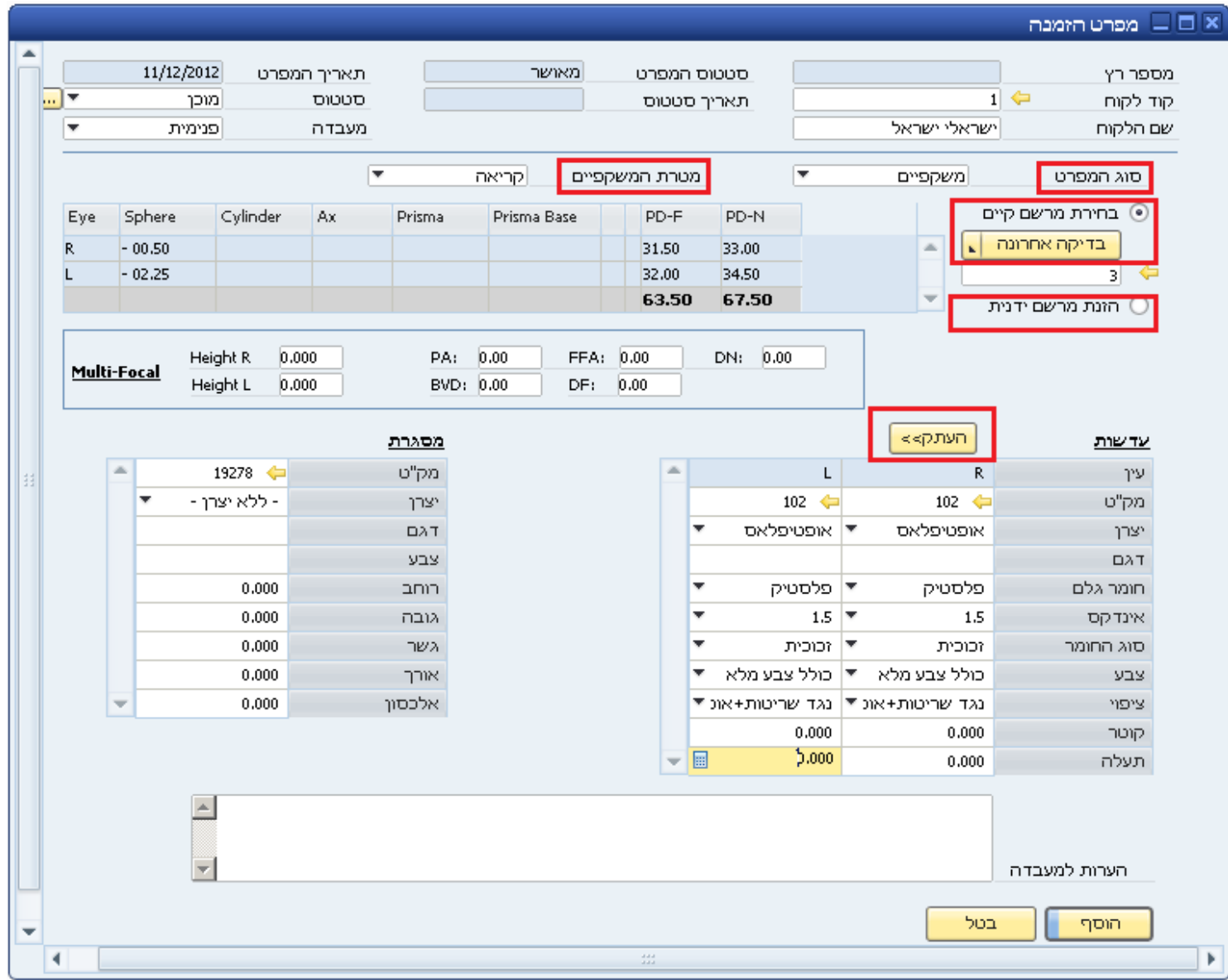

#### .2 עדשות מגע:

יש לבחור את האופציה "עדשות מגע" בסוג המפרט מוצגת הבדיקה האחרונה של הלקוח כברירת מחדל, על מנת לבחור בדיקה אחרת ניתן ללחוץ על "בחירת מרשם קיים". על מנת להזין נתונים חדשים ניתן ללחוץ על "הזנת מרשם ידנית".

בחצי התחתון של המסך ניתן להזין את פרטי המפרט. ניתן ללחוץ על מקש Tab על מנת לפתוח רשימת פריטים. ניתן להזין רק עבור עין אחת ולאחר מכן ללחוץ על "העתק" והנתונים יוזנו אוטומטית גם עבור העין השנייה. בחלק התחתון של המסך ניתן במידת הצורך להוסיף הערות למעבדה.

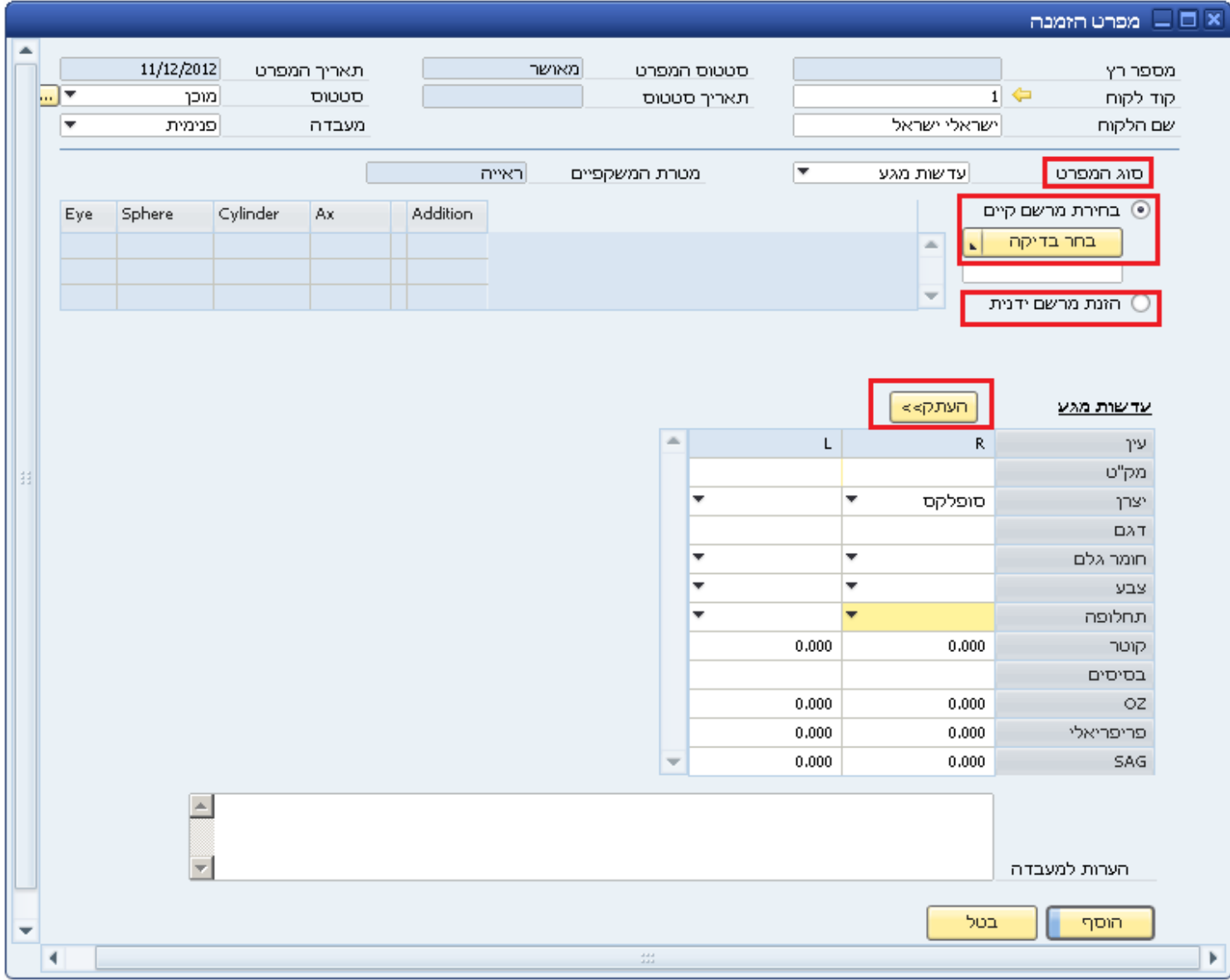

## **הזמנות:**

#### **ניהול הזמנות קיימות:**

על מנת להיכנס לקטגוריית ניהול ההזמנות הקיימות יש להיכנס דרך התפריט הראשי לתת התפריט "אופטיקה" ולאחר מכן "נהל הזמנות עבודה".

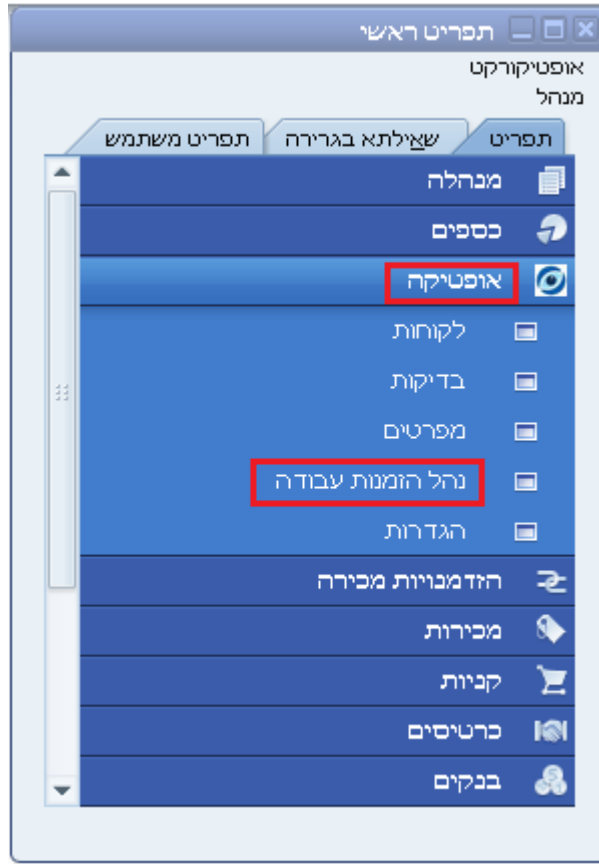

במסך זה ניתן לעקוב אחרי כל ההזמנות המבוצעות עפ"י הסטאטוס שלהן ועפ"י המעבדה שהן מקושרות אליה.

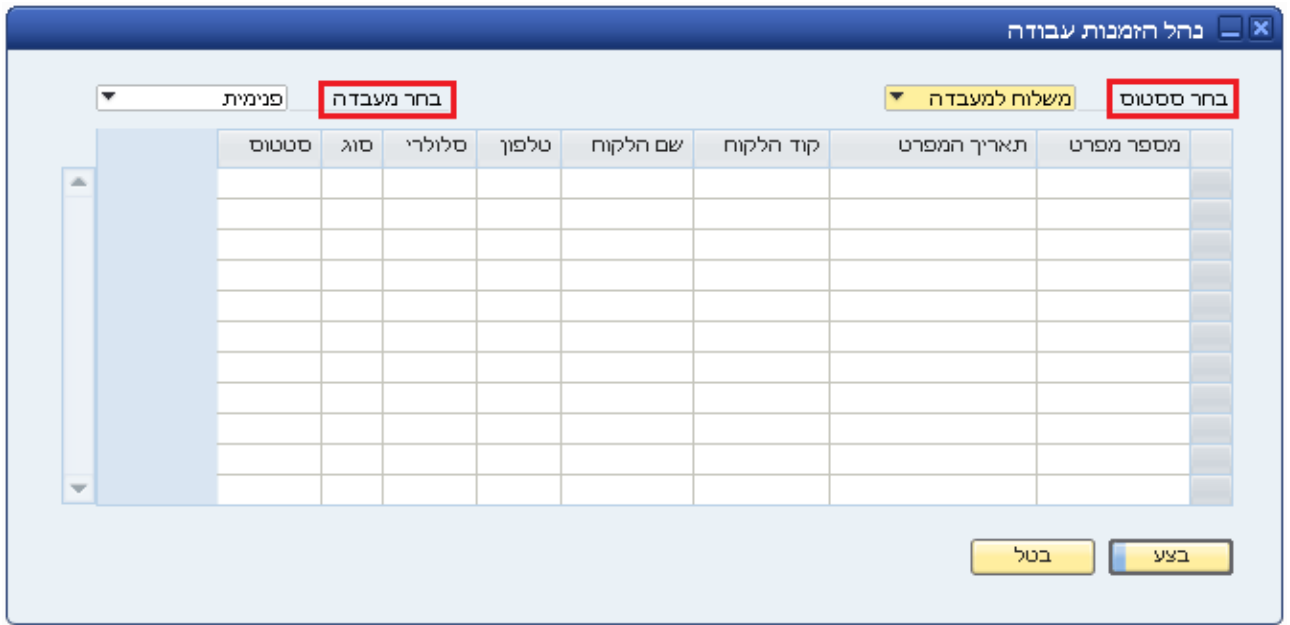

#### **כרטיס פריט:**

על מנת להיכנס לקטגוריית ניהול הפריטים יש להיכנס דרך התפריט הראשי לתת התפריט "מלאי" ולאחר מכן "כרטיס פריט".

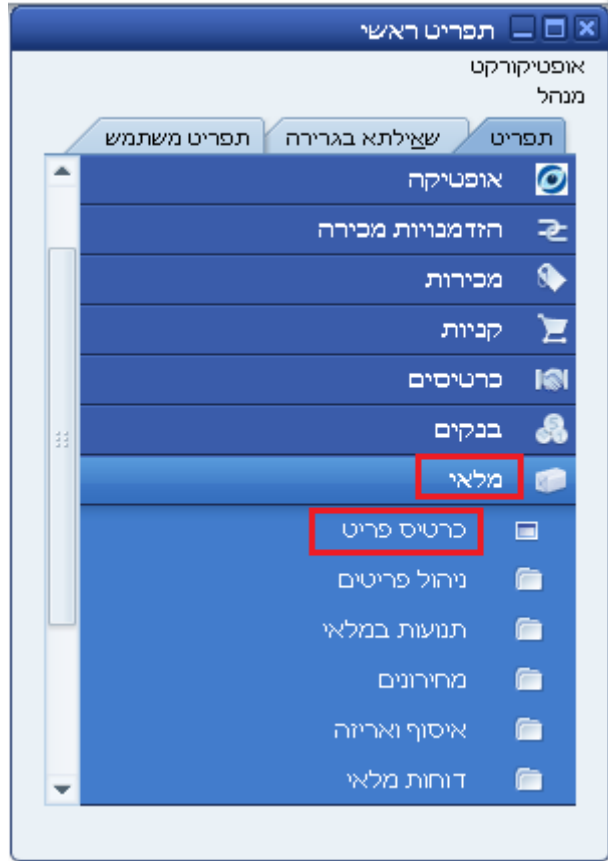

על מנת לחפש כרטיס קיים ניתן ללחוץ על סמן המשקפת. על מנת להוסיף כרטיס חדש יש ללחוץ על סמן ההוספה.

יש להזין את כל פרטי הפריט ולאחר מכן להגדיר לפי איזה מחירון הפריט מתומחר. בצד השמאלי העליון של המסך ניתן להגדיר את מאפייני הפריט )האם הוא פריט מלאי וכדומה(.

תחת הכותרת "אופטיקה" מופיעים פרמטרים ספציפיים לעדשות, עדשות מגע ומסגרות. תחת כל פרמטר כזה נמצאים השדות הרלוונטיים אליו.

ניתן להגדיר עבור כל פריט מהו טווח הראייה שאליו הוא מיועד, ולאחר מכן ניתן לחפש פריטים במלאי עפ"י הפרמטרים הללו.

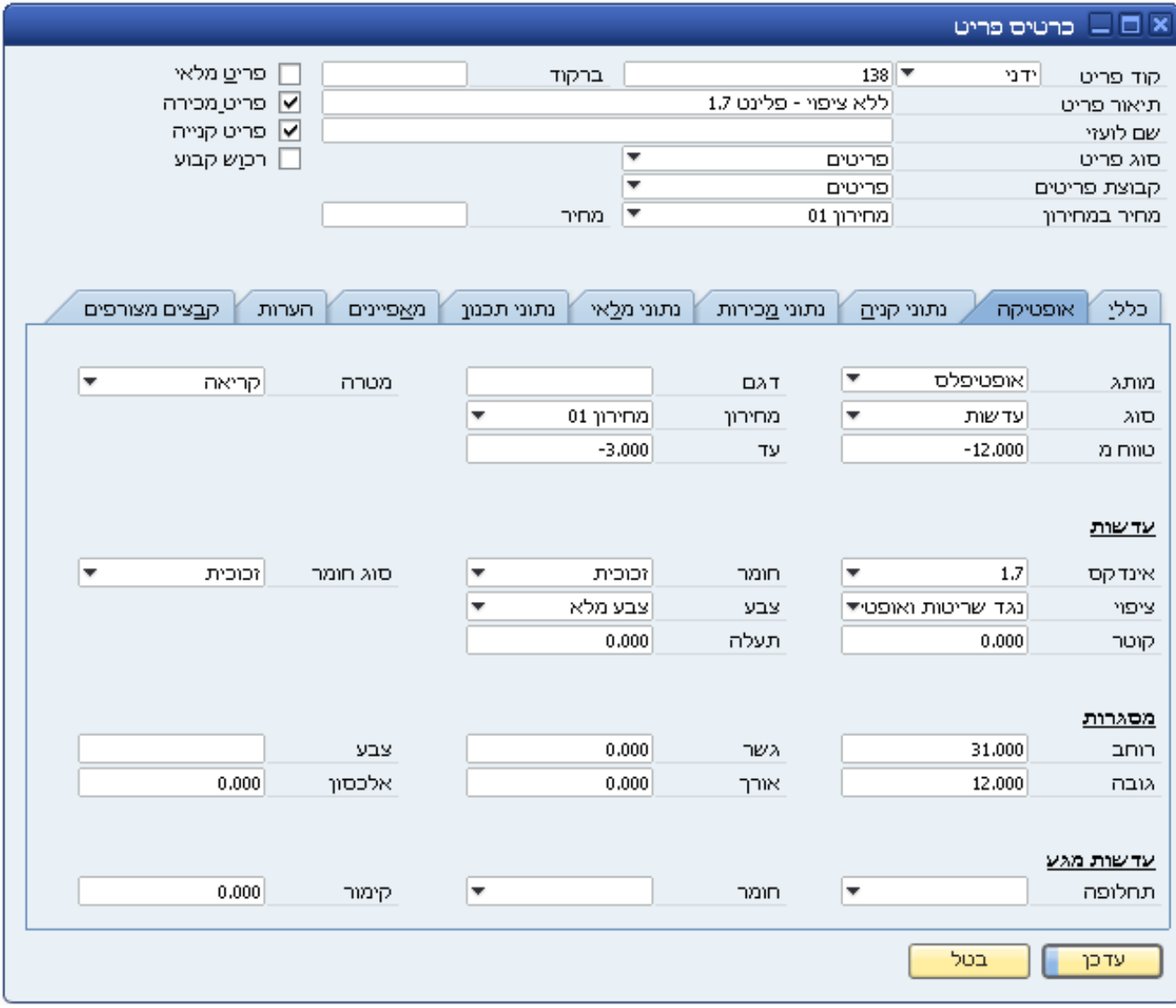

#### **הזמנה חדשה:**

רלוונטי לגבי רכישות שמתבצעות כרגע אך הלקוח יקבל את מה שהזמין במועד מאוחר יותר.

על מנת להוסיף פרטי הזמנה חדשה:

.1 דרך כרטיס לקוח:

דרך התפריט הראשי תחת הכותרת "אופטיקה" ולאחר מכן "לקוחות". בכרטיס הלקוח תחת הכותרת "הזמנות פתוחות" ו"הזמנה חדשה".

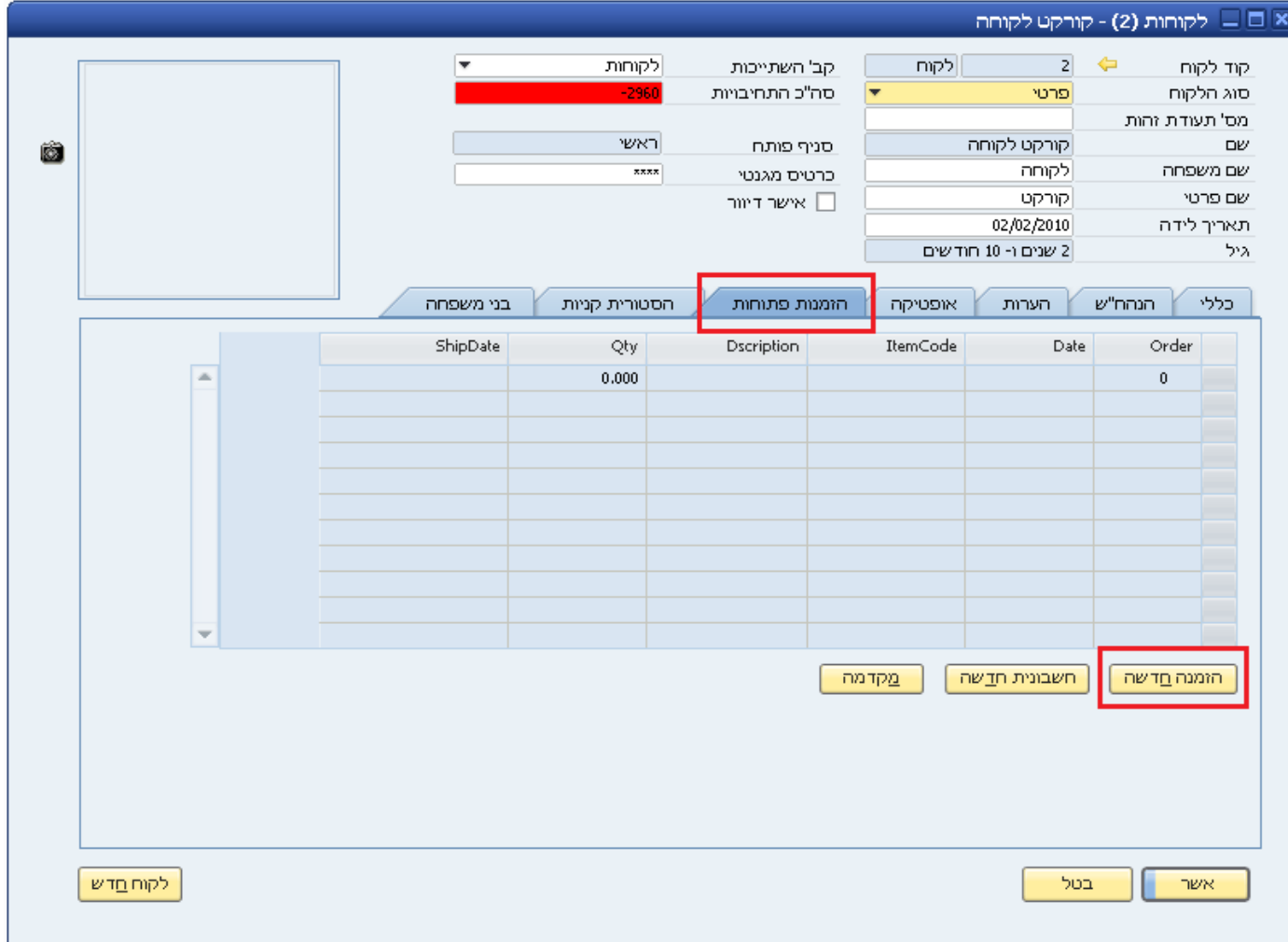

.2 דרך התפריט הראשי:

יש להיכנס דרך התפריט הראשי לתת התפריט "מכירות" ולאחר מכן "הזמנה".

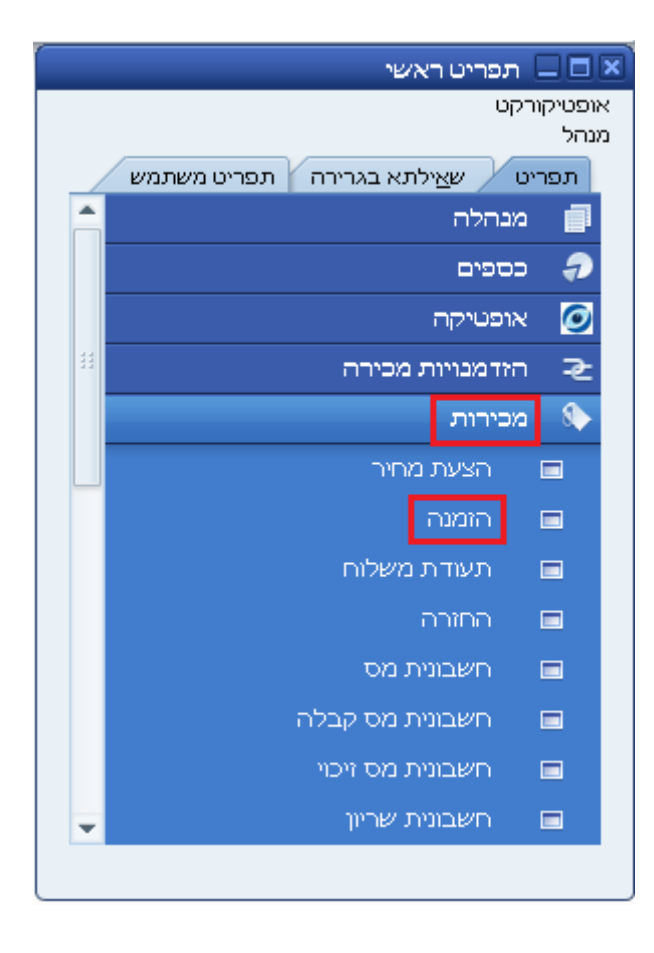

לחיצה על "הוסף מפרט" מקשרת מפרט להזמנת הלקוח. יש לבחור את סוג המפרט: ייפתח חלון שבו מופיעים כל המפרטים של הלקוח, ניתן לבחור מפרט קיים או להוסיף חדש.

תאריך אסמכתא ותאריך מס מוגדרים כברירת מחדל ליום הזנת ההזמנה.תאריך אספקה יש להזין ידנית.

תחת הכותרת "תוכן" ניתן לראות את כל הפריטים המופיעים בהזמנה. ניתן לחפש ולהוסיף פריטים נוספים ע"י עמידה של שורה קיימת, מקש ימני ו"הוסף שורה". חיפוש פריטים מתוך רשימה ייעשה ע"י לחיצה על מקש Tab. ניתן להזין עבור כל פריט מוזמן את הכמות הרצויה, את אחוז ההנחה על פריט זה )במידה ורלוונטי). לאחר הזנת המחיר, השדה "סך הכול" יתעדכן אוטומטית עבור אותו פריט.

תחת הכותרת "לוגיסטיקה" ניתן לראות את הכתובת למשלוח כפי שהוגדרה במערכת פרטים נוספים הקשורים למשלוח ולאספקה.

תחת הכותרת "הנהלת חשבונות" ניתן לראות את כל הפרטים הנוגעים לתשלום.

תחת הכותרת "קבצים מצורפים" ניתן לקשר קבצים להזמנה.

בחלק התחתון של המסך ניתן לבחור את איש המכירות שביצע את ההזמנה ולהוסיף הערות נוספות במידת הצורך.

בצד השמאלי מופיע הסכום הכולל לתשלום כולל מע"מ והנחה שמוזנת במידה והיא מוגדרת בכרטיס הלקוח, או שניתן להזינה ידנית.

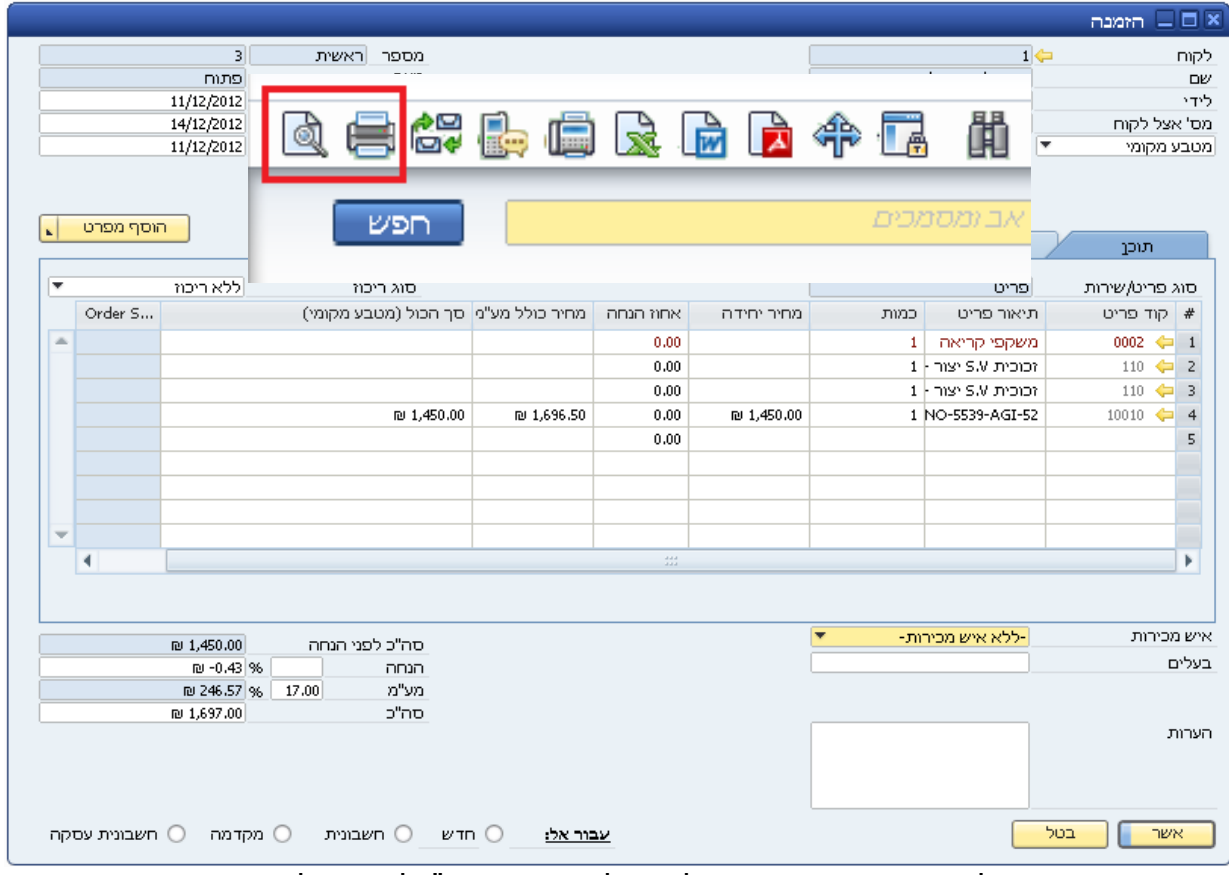

ניתן להדפיס את ההזמנה או להציג לפני הדפסה ע"י לחיצה על הסמנים הרלוונטיים.

#### **סגירת הזמנה ותשלום:**

.1 מקדמה:

במידה והלקוח שילם מקדמה (תשלום שאינו מבוסס על חשבונית) ניתן להזין זאת במערכת בשתי דרכים:

א. דרך כרטיס הלקוח: מהתפריט הראשי לתת התפריט "אופטיקה" ולאחר מכן "לקוחות". לבחור את הלקוח ולאחר מכן ללחוץ על "הזמנות פתוחות" ו"מקדמה".

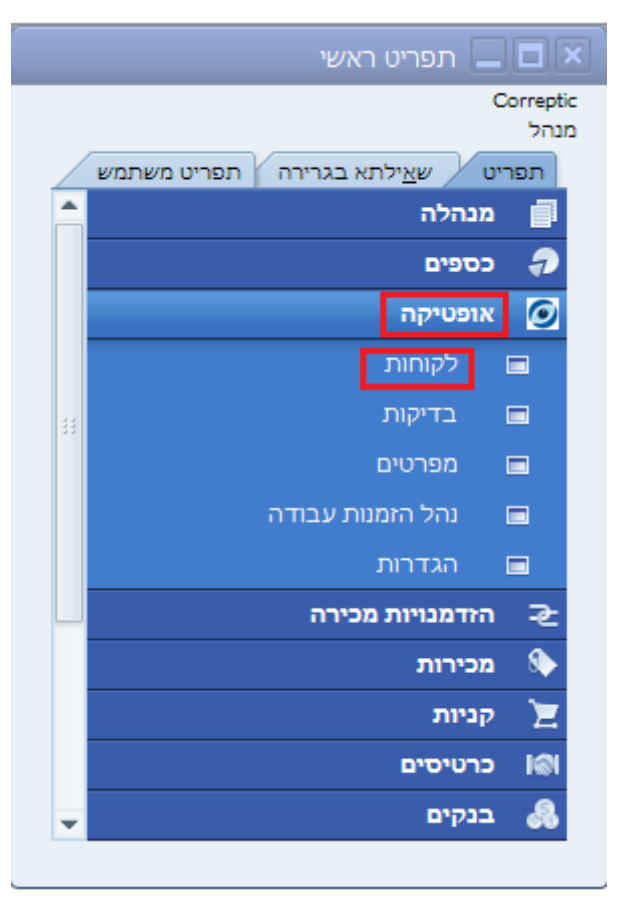

ב. דרך התפריט הראשי לתת התפריט "בנקים", "תקבולים" ולאחר מכן "קבלות". לבחור את הלקוח וללחוץ על "הוסף".

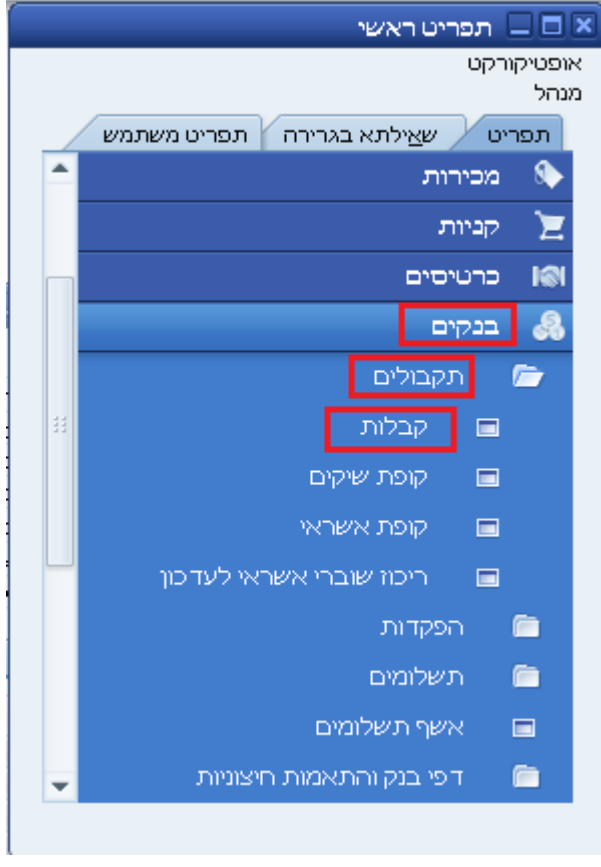

נפתח אוטומטית חלון "אמצעי תשלום" שבו ניתן להזין תשלום באמצעות ארבע אופציות: שיק, העברה בנקאית, אשראי או מזומן. ניתן לחלק את תשלום המקדמה לחלקים באמצעות אופציות תשלום שונות.

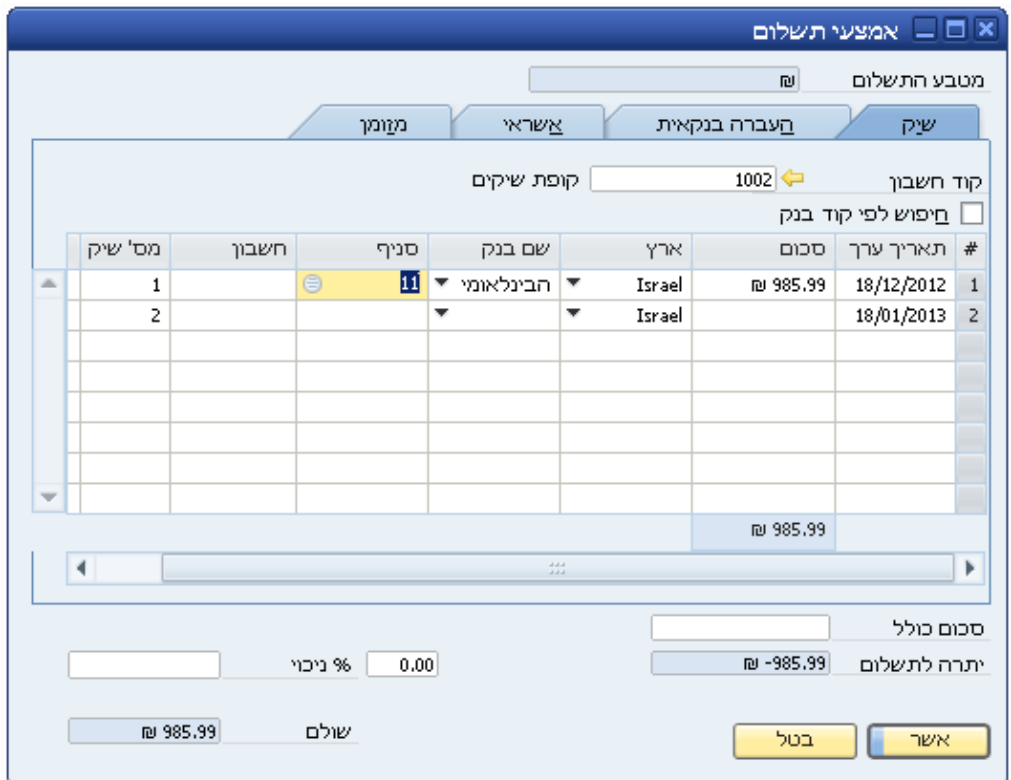

תן להגיע לחלון אמצעי התשלום גם דרך לחיצה על הסמן הרלוונטי.

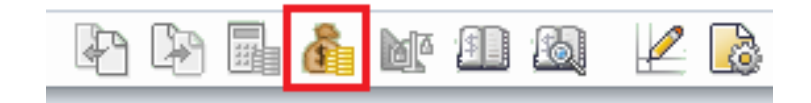

בקטגוריה אשראי ניתן להגדיר סוגי כרטיס אשראי נוספים במידת הצורך ע"י לחיצה על "שם כרטיס" ו"הוסף חדש".

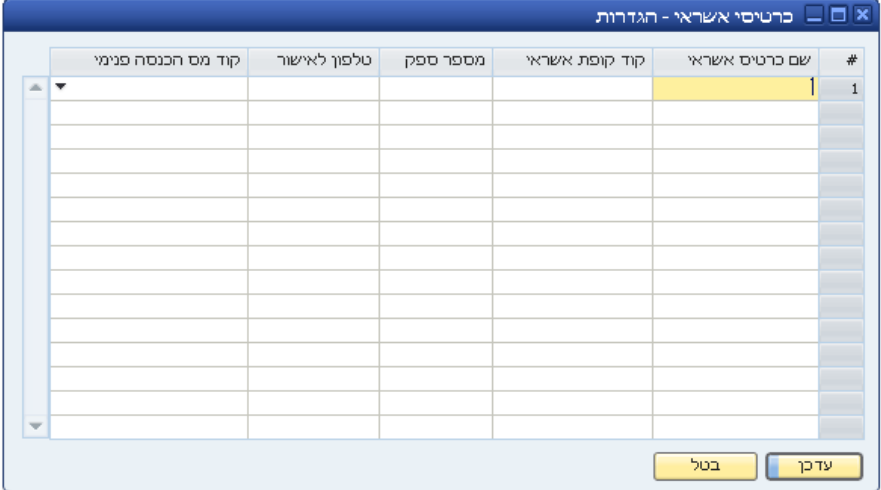

בחלון "קבלות" ניתן לראות את כל החיובים של הלקוח )חשבוניות+הזמנות פתוחות(.

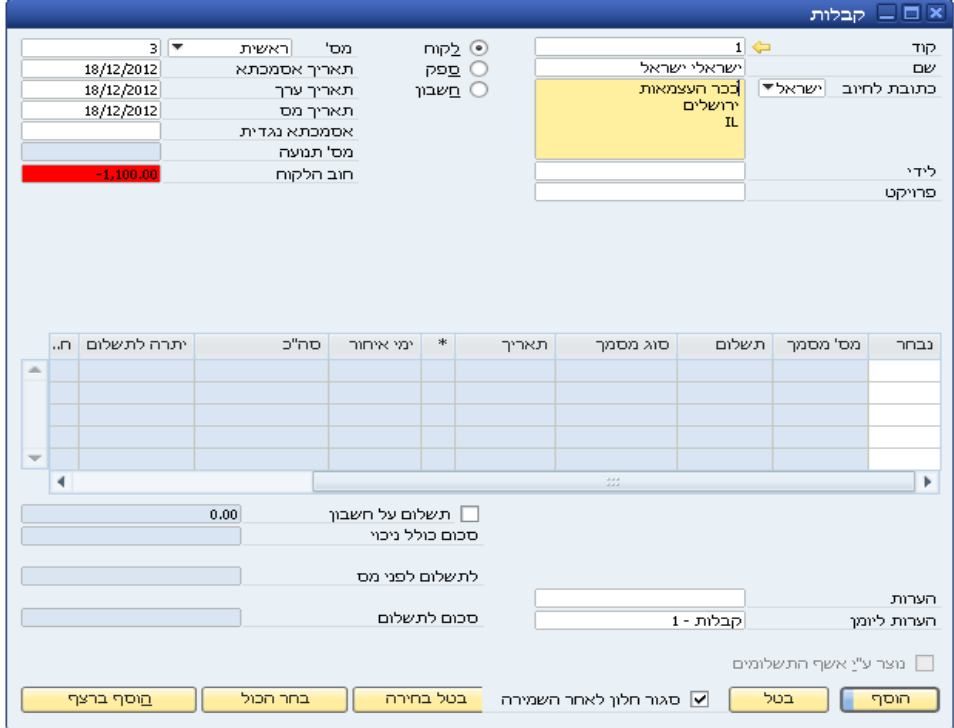

#### .2 חשבונית:

על מנת לסגור הזמנה קיימת לאחר שסופקה ללקוח יש להזין חשבונית.

א. דרך כרטיס הלקוח: מהתפריט הראשי לתת התפריט "אופטיקה" ולאחר מכן "לקוחות". לבחור את הלקוח ולאחר מכן ללחוץ על "הזמנות פתוחות" ו"חשבונית חדשה".

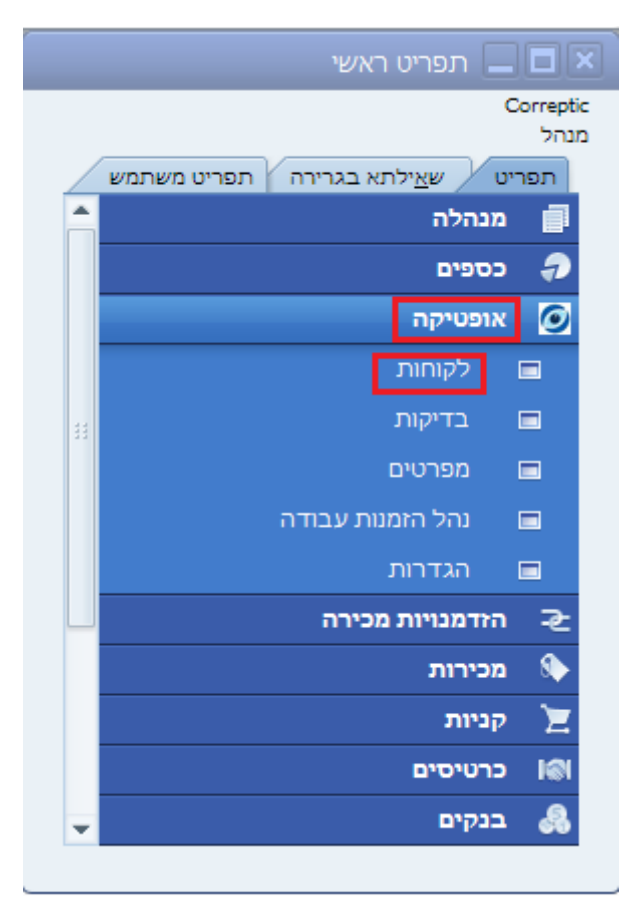

ב. דרך התפריט הראשי לתת התפריט "מכירות" ולאחר מכן "חשבונית מס".

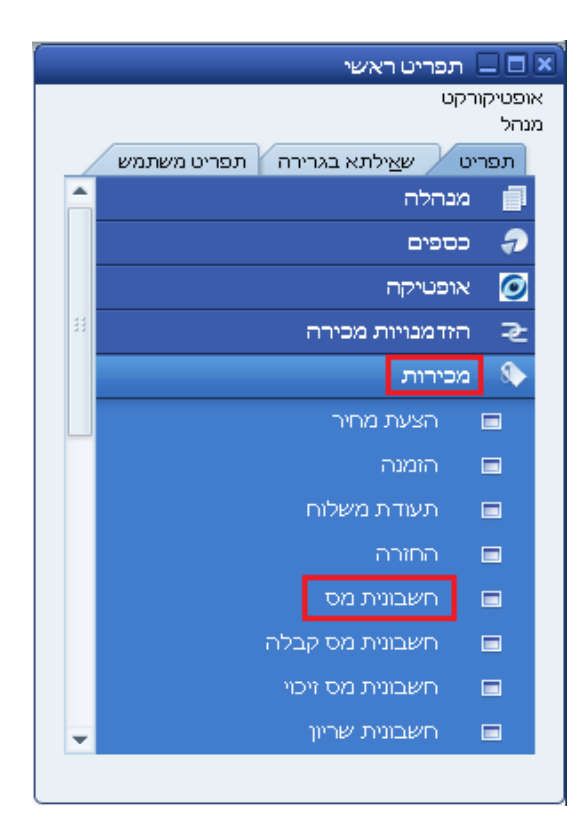

נפתחת רשימת הזמנות פתוחות שממנה ניתן לבחור את ההזמנה הרצויה להפקת חשבונית. ניתן לבחור את הפריטים הרצויים.

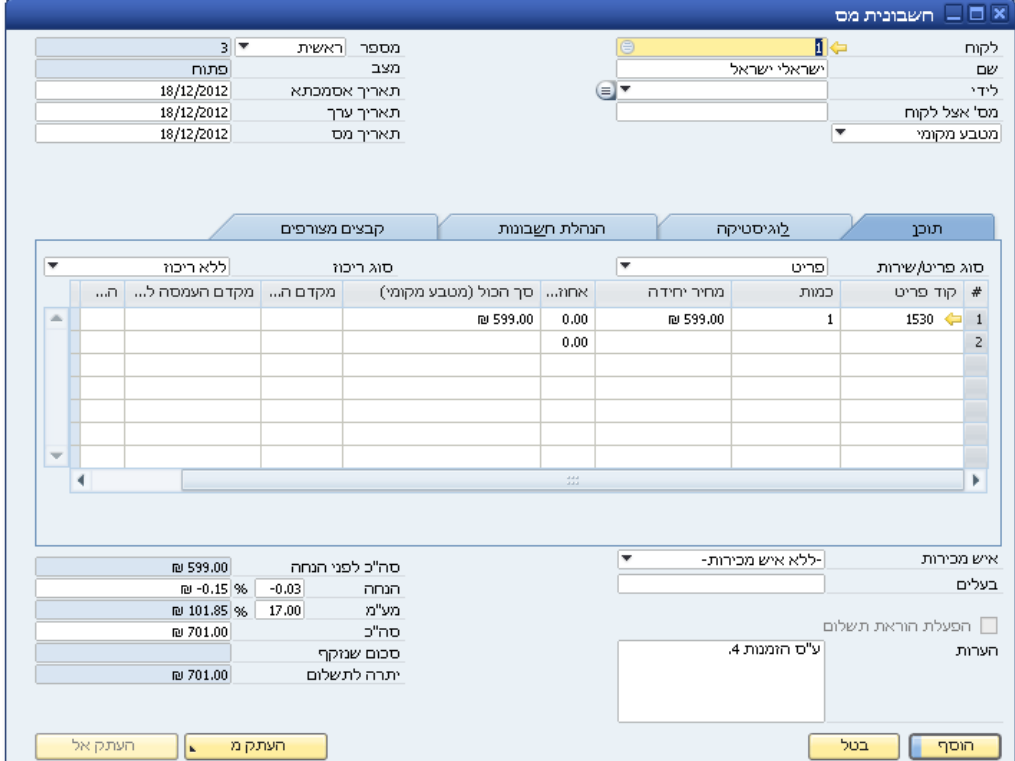

תן להדפיס את החשבונית עבור הלקוח ע"י לחיצה על סמן המדפסת. הצגה לפני ההדפסה תיעשה ע"י לחיצה על הסמן הרלוונטי.

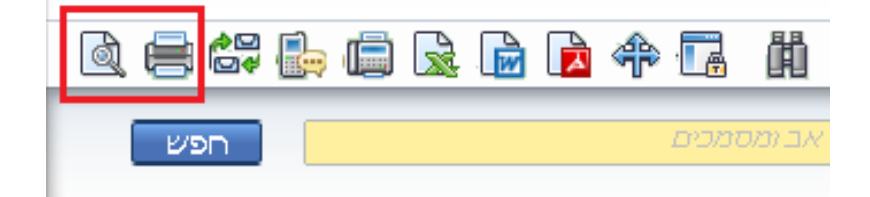

לאחר אישור החשבונית סטאטוס ההזמנה ישתנה לסגור וייפתחו מסכי "אמצעי תשלום" ו"קבלות" שעליהם כבר הוסבר בסעיף מס' 1. בשלב זה ניתן לצרף לחשבונית גם את סכום המקדמה ששולמה ע"י הלקוח ע"י סימון במקום המתאים במסך הקבלות.

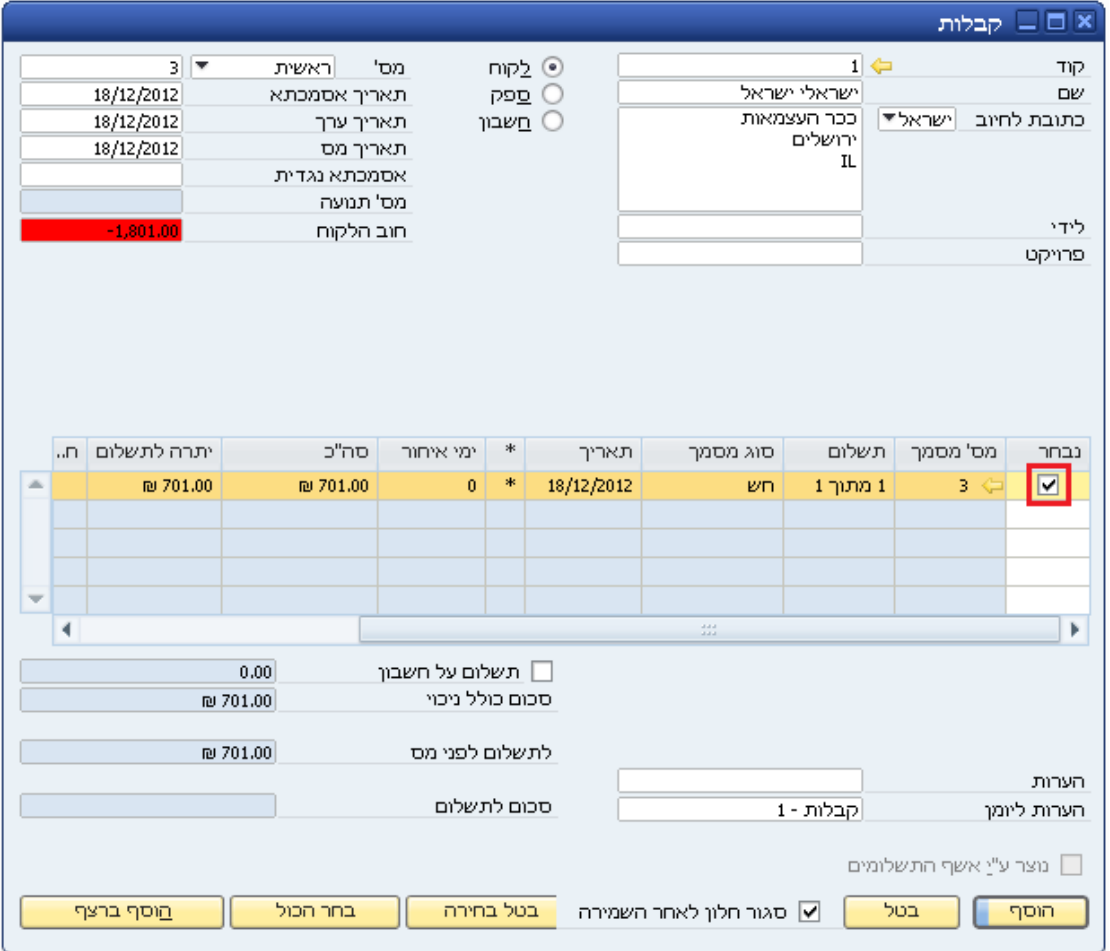